# NxD®8网吧版操作指南

客户端DOS/Windows/Linux

NxD版本:8系列 文档修改版本:Rev 1.0

# **Operation Guide** 操作指南

本产品的所有部分,包括配件及其软件,其版权都归上海网众信息技术有限公司所 有,未经上海网众信息技术有限公司的许可,不得任意复制、拷贝、誊抄或者转译 本手册所提到的产品规格和内容仅供参考,如内容更新,恕不另行通知。可随时查阅 我们的产品网站: http://www.netzonesoft.com 版权所有,不得翻印

修改日期:2015-08-11

# 目录

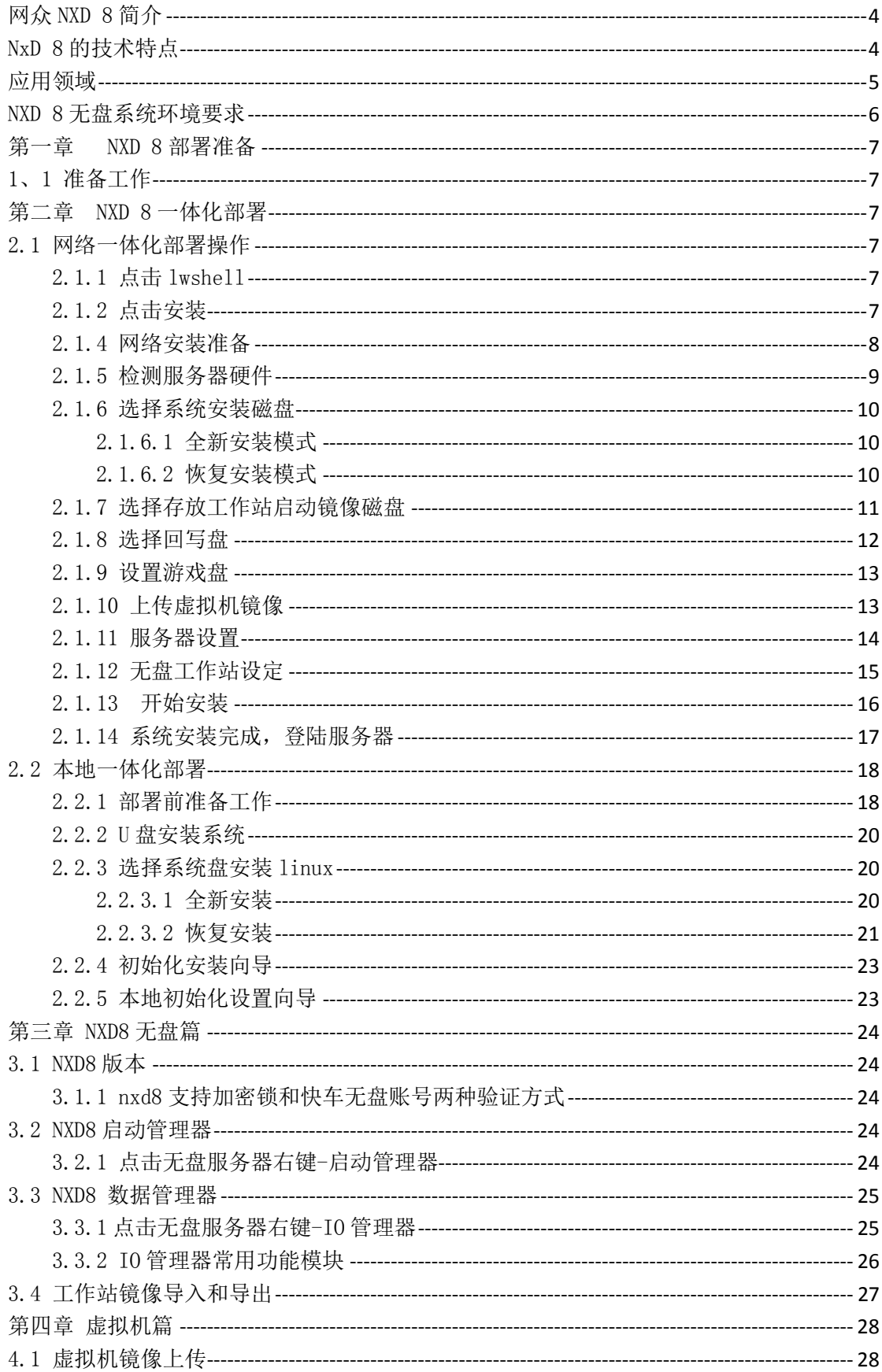

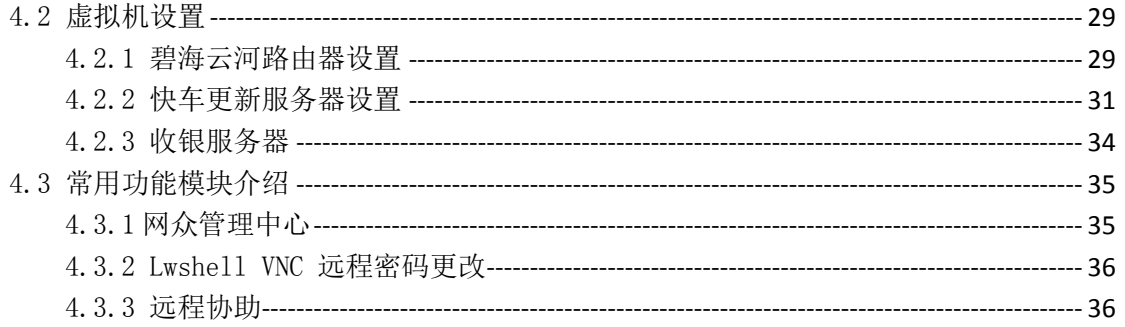

# 网众 NXD 8 简介

<span id="page-3-0"></span>网众科技经过数年的研发,正式推出具有行业示范意义的 NxD 8 网吧全能管 理平台系统。该系统全面采用云服务及虚拟化技术,将网吧经营管理中所需要的 所有服务器及相关管理软件完全通过硬件虚拟化的方式整合在一台 Linux 服务 器中,既降低的网吧的服务器设备投资,又减少了网维公司的服务难度,同时提 高了设备的可靠性及网吧管理平台的可迁移性。

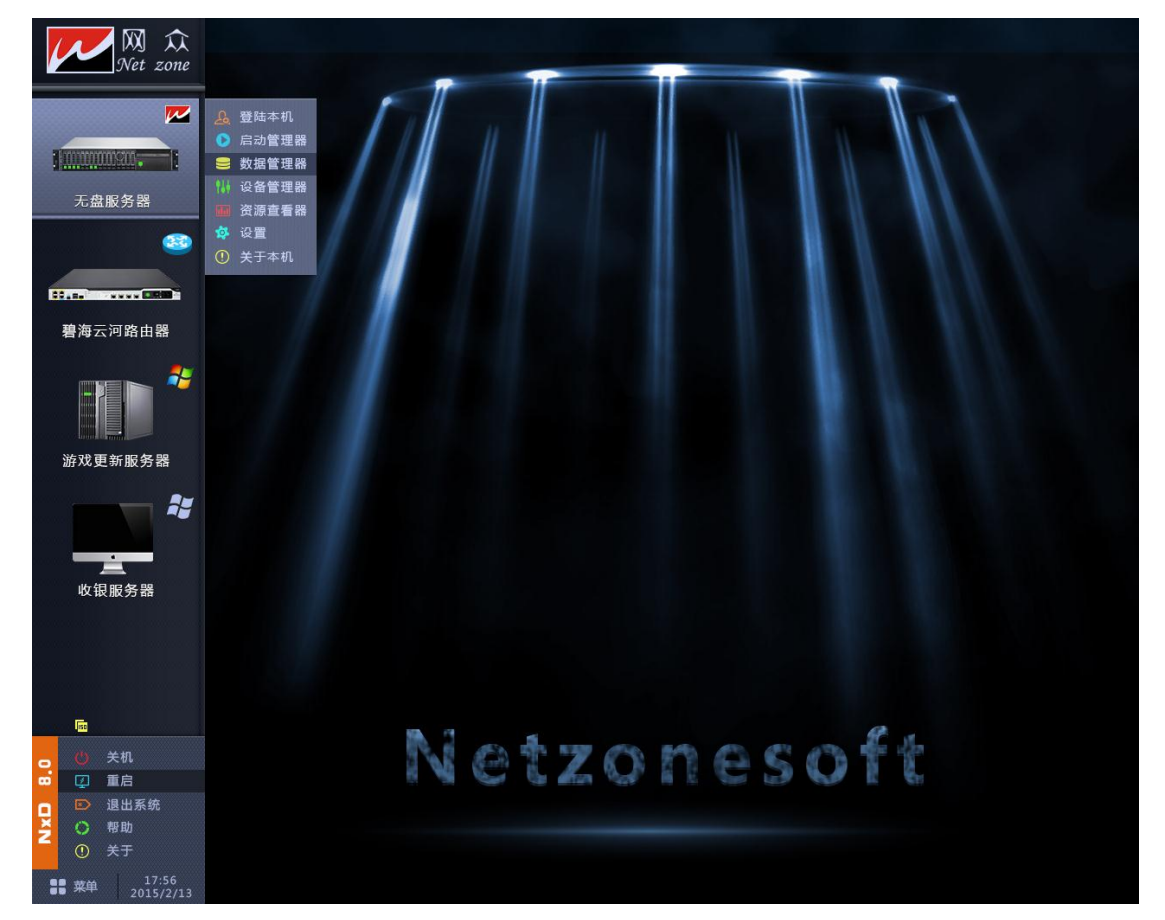

网众 NxD8 系统将全面改变现有网吧的管理维护方式,将网吧维护行业带入 云服务与虚拟化的全新境界,只熟悉 Windows 系统的技术人员也可以熟练的管理 和维护 Linux 服务器,维护商将能够更加简单的维护更多数量的网吧,网吧的数 据安全性更高,网吧的投资及运维成本更低,网吧维护行业将全面进入云服务及 虚拟化时代。

# NxD 8 的技术特点

- <span id="page-3-1"></span>1、 整合 Windows 服务器管理与使用方式,无需学习也能掌握 Linux 服务器的管 理和维护
- 2、 全面支持硬件虚拟化的 Linux 无盘软件系统。
- 3、 充分利用现有服务器的硬件资源,方案成本更低廉。
- 4、 一台服务器代替网吧所有服务器(包括无盘服务器、路由流控服务器、收费 服务器、游戏更新服务器等),管理更简单。
- 5、 各个虚拟服务器(包括路由器、收费服务器、游戏更新服务器、无盘服务器

等)可以单独设置使用权限,方便维护和使用,安全有保障。

- 6、 可在网吧不停业的情况下进行几乎所有服务器的安装、维护及调试。
- 7、 服务商可以只通过一个端口远程对网吧的所有实体或虚拟服务器进行管理 维护,无须映射众多的远程管理端口,包括新建、重装收费服务器、游戏更 新服务器、路由器及流控服务器等等。
- 8、 NxD 8 无盘系统支持使用加密锁认证及在线认证两种认证方式,认证更简单, 更安全。
- 9、 服务器即可放在机房作为无人值守全功能服务器使用,也可以放在前台作为 收银及全功能服务器一体机使用。
- 10、 提供所有网卡驱动的云端下载服务,无需为没有无盘客户端网卡驱动而 烦恼。
- 11、 所有的虚拟服务器无需单独安装,通过一键拷贝镜像即可使用。

# 应用领域

<span id="page-4-0"></span>无盘网络系统可以应用在网络教室,企业内部局域网、网吧、酒店、点歌、CallCenter、 娱乐行业及一切无盘网络的组建和改造。

- 1、 适用于学校无盘网络教室的组建或改造。
- 2、 适用于大中小型公司、企事业单位、营业厅等办公室。
- 3、 适用于游戏吧及Internet 网吧。
- 4、 适用于酒店、KTV歌厅等以VCD为主的网络。
- 5、 适用于各类呼叫中心及证券营业部等。

# NXD 8 无盘系统环境要求

#### <span id="page-5-0"></span>网络环境:

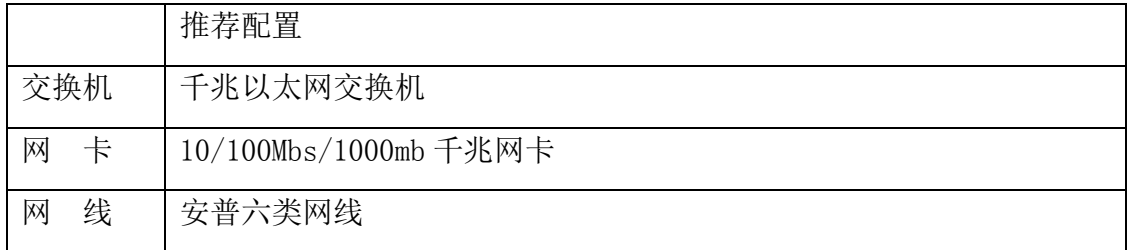

无盘最理想的网络结构为全千兆智能型以太网,外部接口为光纤接入,智能自动路 由切换。

网络线材应全部采由标准六类线,布线结构应符合国家网络安装布线标准,网络节 点应采用标准安普水晶头,线序应按照千兆专用线序施工

#### 服务器配置要求

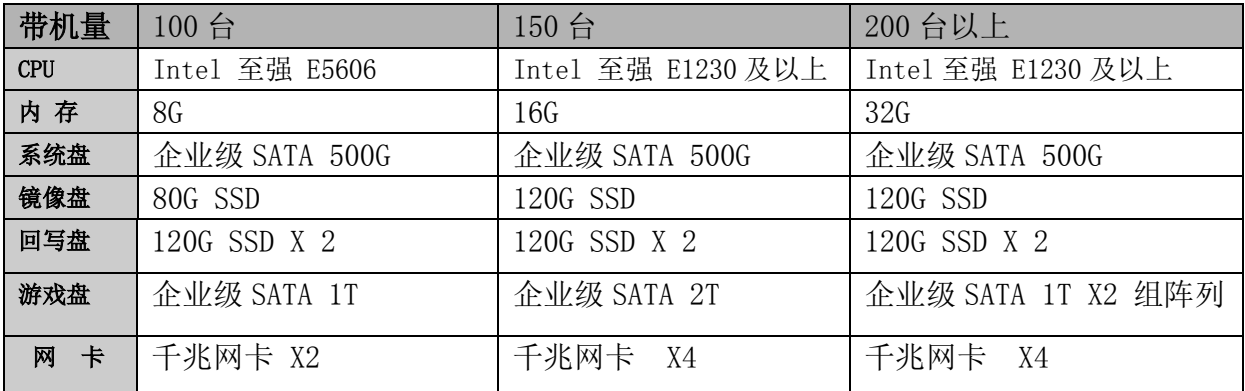

服务器建议 8G 以上内存,为更好的发挥磁盘性能,建议主板 BOIS 中开启 AHCI 模式。 如果使用虚拟机情况下,需要主板 BOIS 开启虚拟化模式,在主板 BOIS 中 Virtualization 选项内, Intel(R) Virtualization Technology 设置为 Enabled。

L

# 第一章 NXD 8 部署准备

#### <span id="page-6-1"></span><span id="page-6-0"></span>1、1 准备工作

Linux 服务器安装施工前,需要准备以下工作:

1)、 网络部署 Linux 服务器开启 PXE 网络启动,同时开启硬盘 AHCI 模式, 如果使用 虚拟机用户, BOIS 中设置中开启虚拟化支持。

2)、本地部署 Linux 服务器设置 U 盘启动,同时开启硬盘 AHCI 模式,如果使用虚拟 机用户,BOIS 中设置中开启虚拟化支持。

3)、通过网众技术工程师或者官方下载地址(ftp://www.netzonesoft.com)获取系 统安装镜像和虚拟机镜像。

<span id="page-6-2"></span>4)、网络一体化部署需要解压系统 ISO,解压目录包含 bin(需要调用的组件),isolinux (本地安装需要),linux(系统核心文件)文件夹和 lwshell 部署程序。

# 第二章 NXD 8 一体化部署

网众公司推出 NXD8 系列产品, 安装采用网络一体化部署与本地一体化部署(U 盘或者 光驱)两种安装方式,首先将详细讲解网络一体化部署安装:

#### <span id="page-6-3"></span>2.1 网络一体化部署操作

#### <span id="page-6-4"></span>2.1.1 点击 lwshell

1)、点击安装目录中 lwshell.exe

2)、如果系统未安装,点击右侧安装按钮进入网络一体化部署

3)、系统安装完成之后,左侧登陆界面输入服务器 ip 和登陆密码远程管控服务器

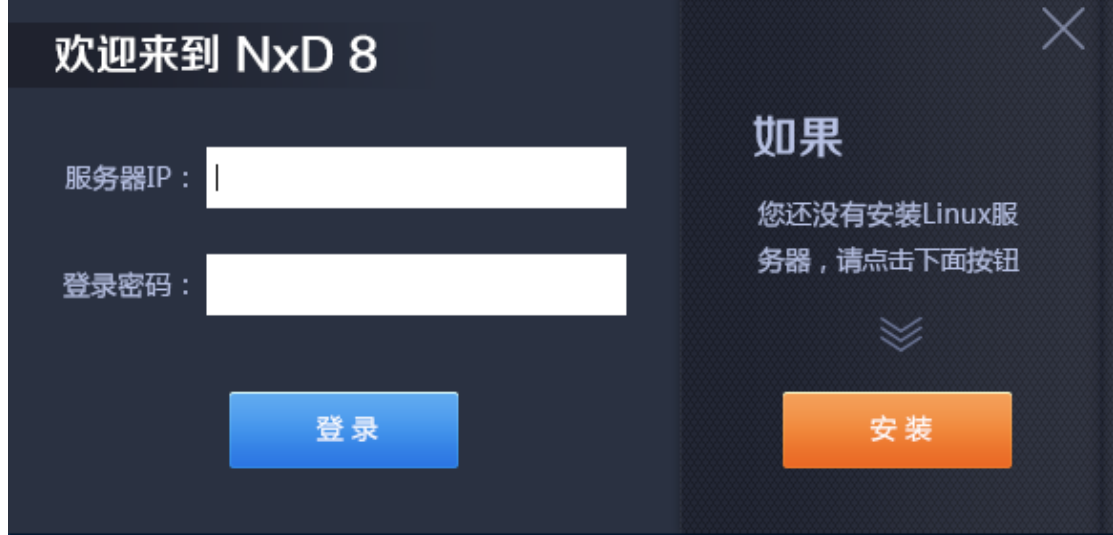

#### <span id="page-6-5"></span>2.1.2 点击安装

1)、安装前准备工作,服务器切换成 PXE 启动

2)、系统 ISO 解压到安装目录中

3)、提前准备虚拟机镜像(格式为 sfs 或者 qw2)和无盘工作站启动镜像(万能包)

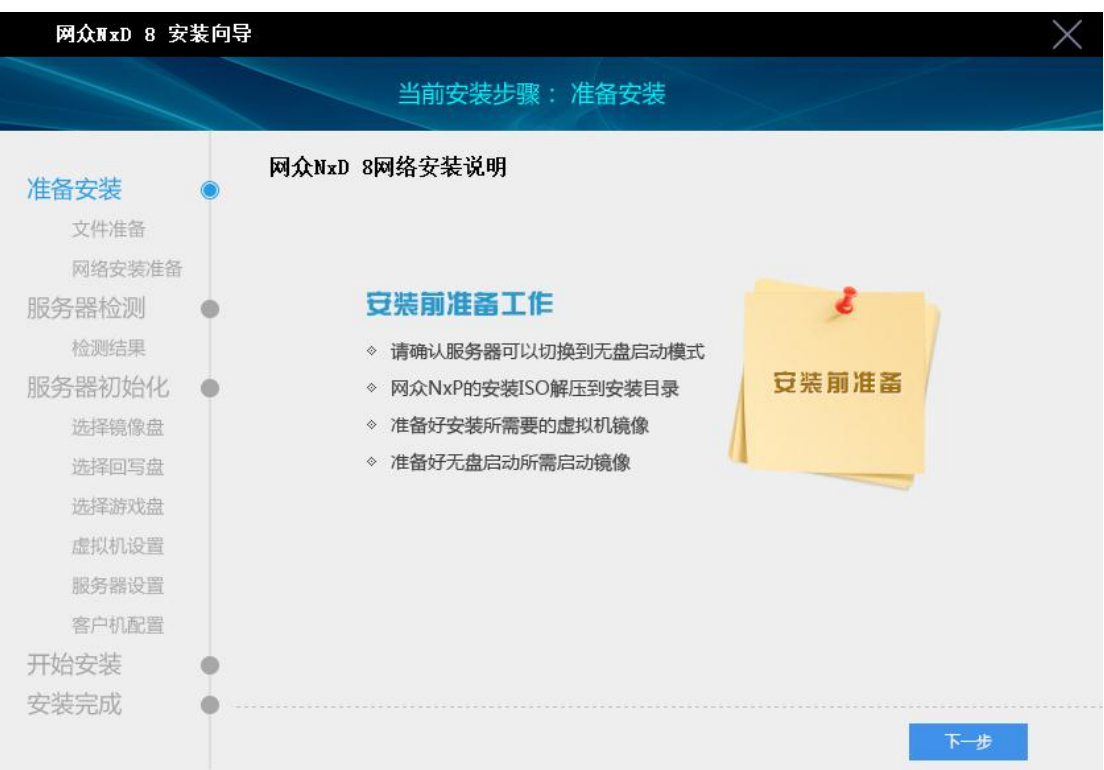

# 2.1.3 文件准备

1)、检查安装目录中 linux 文件夹下系统文件完整性

2)、nxp 安装文件(NXD8 无盘版本)和 nmp 安装文件(网众管理组件安装包)

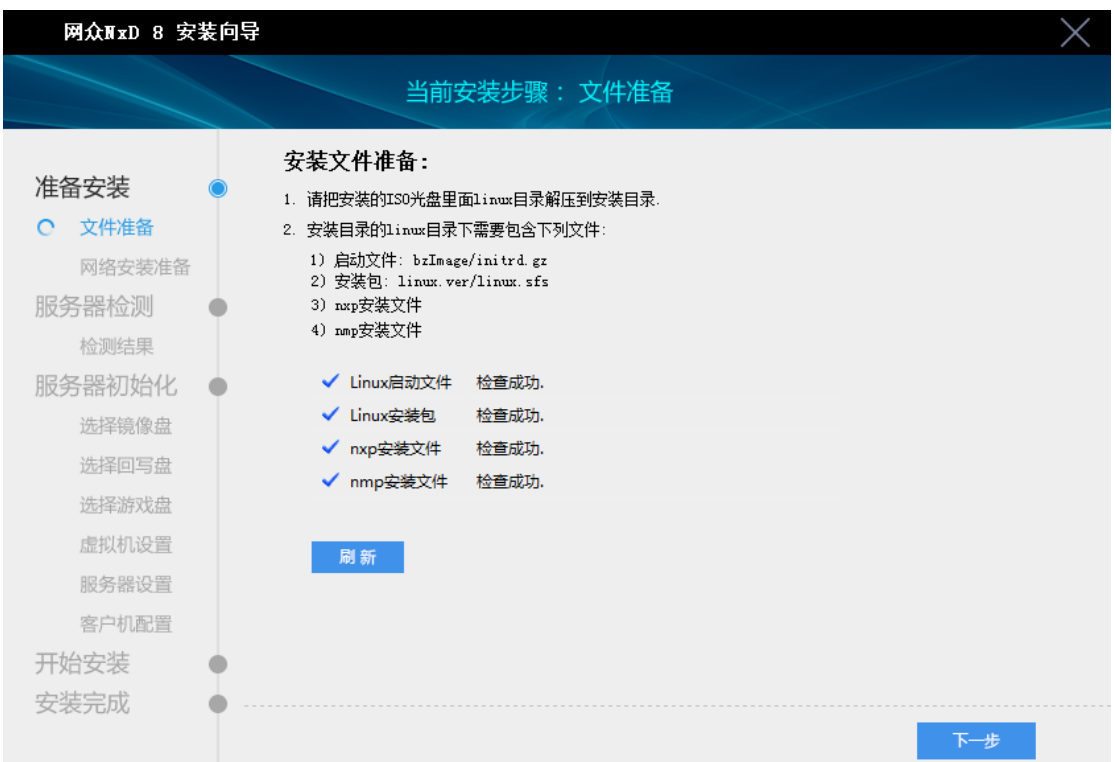

#### <span id="page-7-0"></span>2.1.4 网络安装准备

1)、服务器从网络启动,则需给服务器分配一个同本机相同网段的 ip 进行通讯。

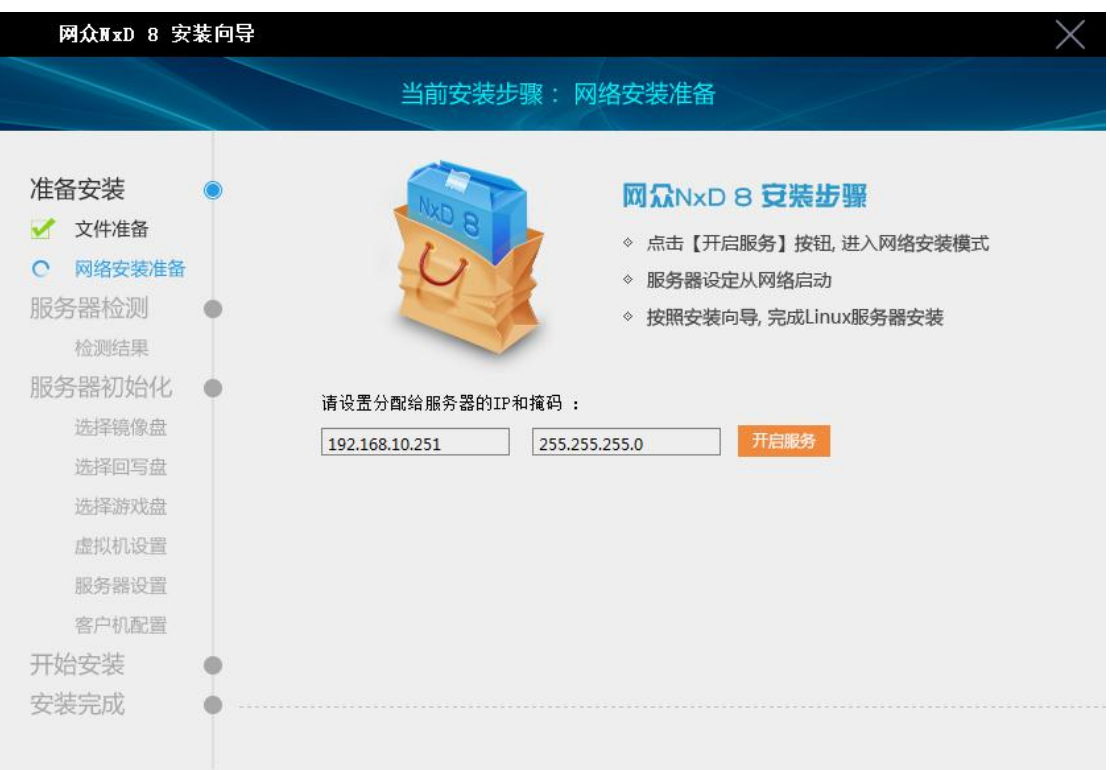

# <span id="page-8-0"></span>2.1.5 检测服务器硬件

1)、扫描主板信息,CPU 型号,硬盘信息,网卡列表

2)、CPU 如果不支持虚拟化,会显示红色字体,此功能虚拟机需要,如果不支持不建议 使用虚拟机

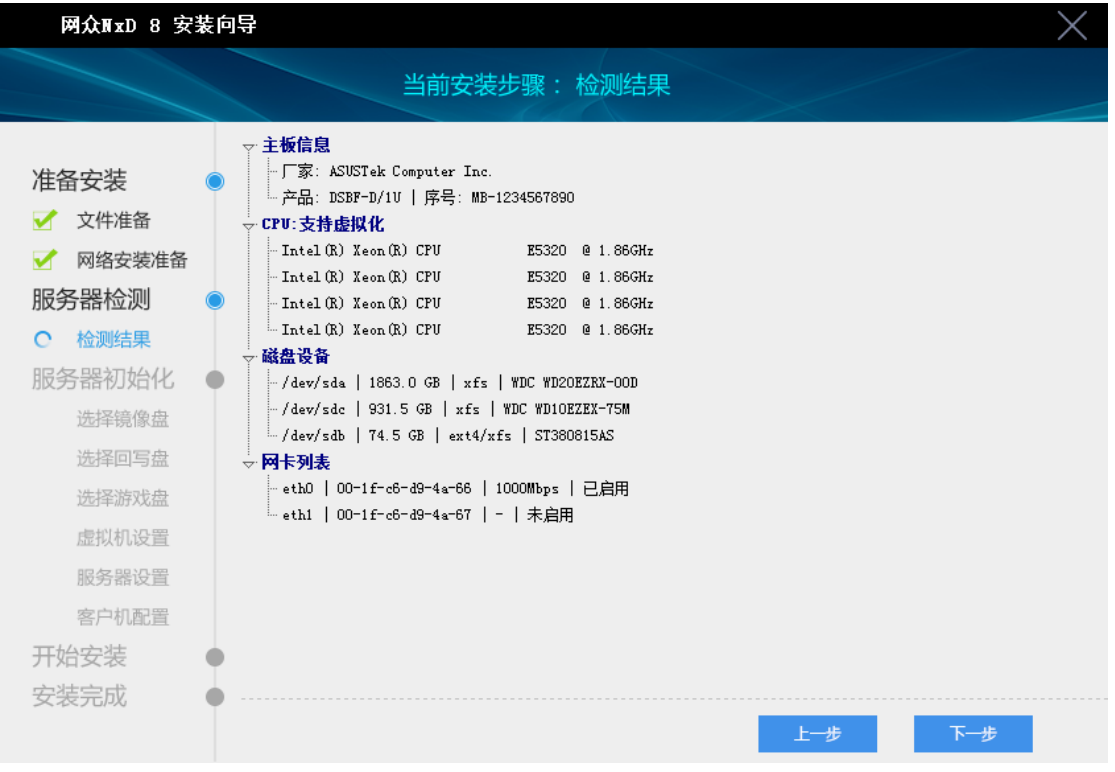

公司网站: www.netzonesoft.com 技术支持热线: 021-52399548 (823-830) 官方 QQ 群: 161868592

#### <span id="page-9-0"></span>2.1.6 选择系统安装磁盘

#### 安装分为全新安装和恢复安装两个模式

#### <span id="page-9-1"></span>2.1.6.1 全新安装模式

1)、选择服务器中一块硬盘安装 linux 系统,默认分区大小为 8G 格式为 ext4。 剩余空间默认挂载到/mnt 目录,可作为工作镜像盘或者虚拟机镜像存放盘

(根据服务器硬盘配置而定), linux 系统下存储方式表现为目录, 利用磁 盘空间需将磁盘挂载到某个目录。

2)、案例:服务器硬盘配置 1 个企业级 SATA 500G 3 个 120G SSD 2 个 1T 企业 级 SATA, 500G 做系统盘和存放虚拟机镜像 1 个 120G SSD 做读盘(工作站镜 像盘) 2个 120 SSD 做回写盘 2个 1T 组软阵列做游戏盘 3)、本测试服务器硬盘为两块 80G SATA 硬盘,1 块 2T 硬盘 安装过程如下

4)、点击下一步,(安装步骤跳至 2.1.7)

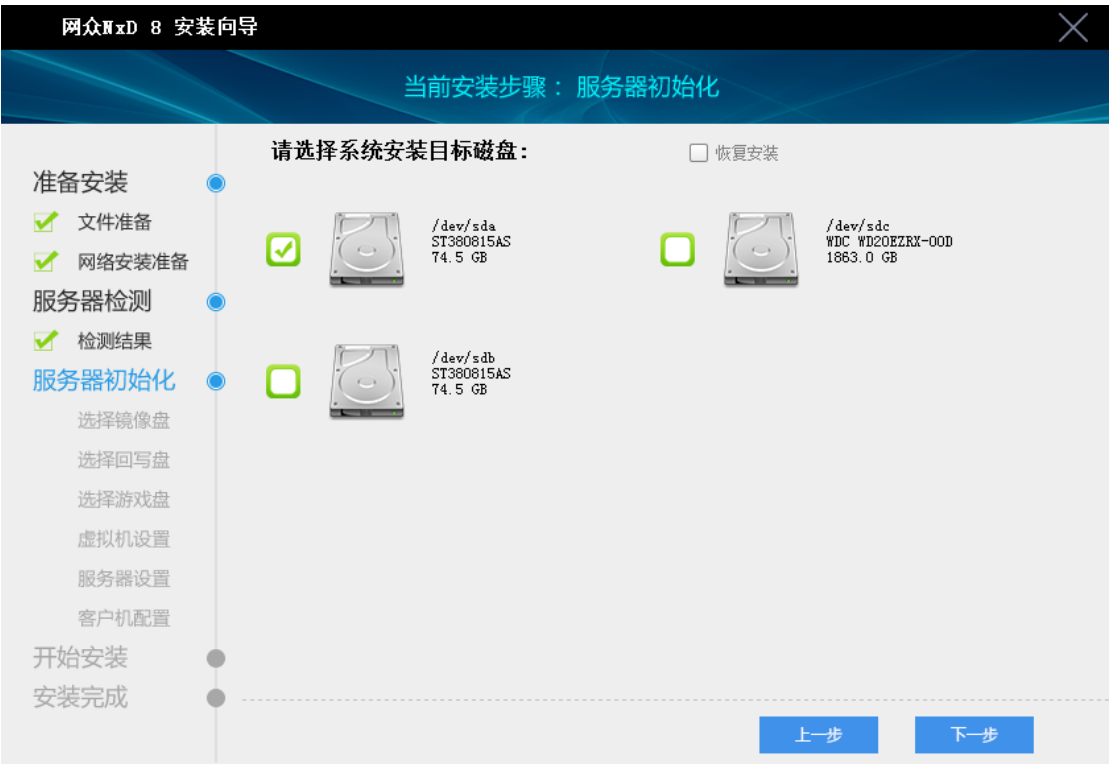

#### <span id="page-9-2"></span>2.1.6.2 恢复安装模式

1、如果选择的系统盘不是以前的系统盘, 则恢复安装不能选中,表现为灰色 2、系统损坏,内核升级等其他原因重装服务器系统,只需要选中系统盘, 勾选恢复安装即可直接恢复以前配置,只格式化 8G 系统空间,恢复安装 方便用户维护,减少重装服务器系统带来的工作量。 3、点击开始安装,重装系统,安装完成重启服务器即可。

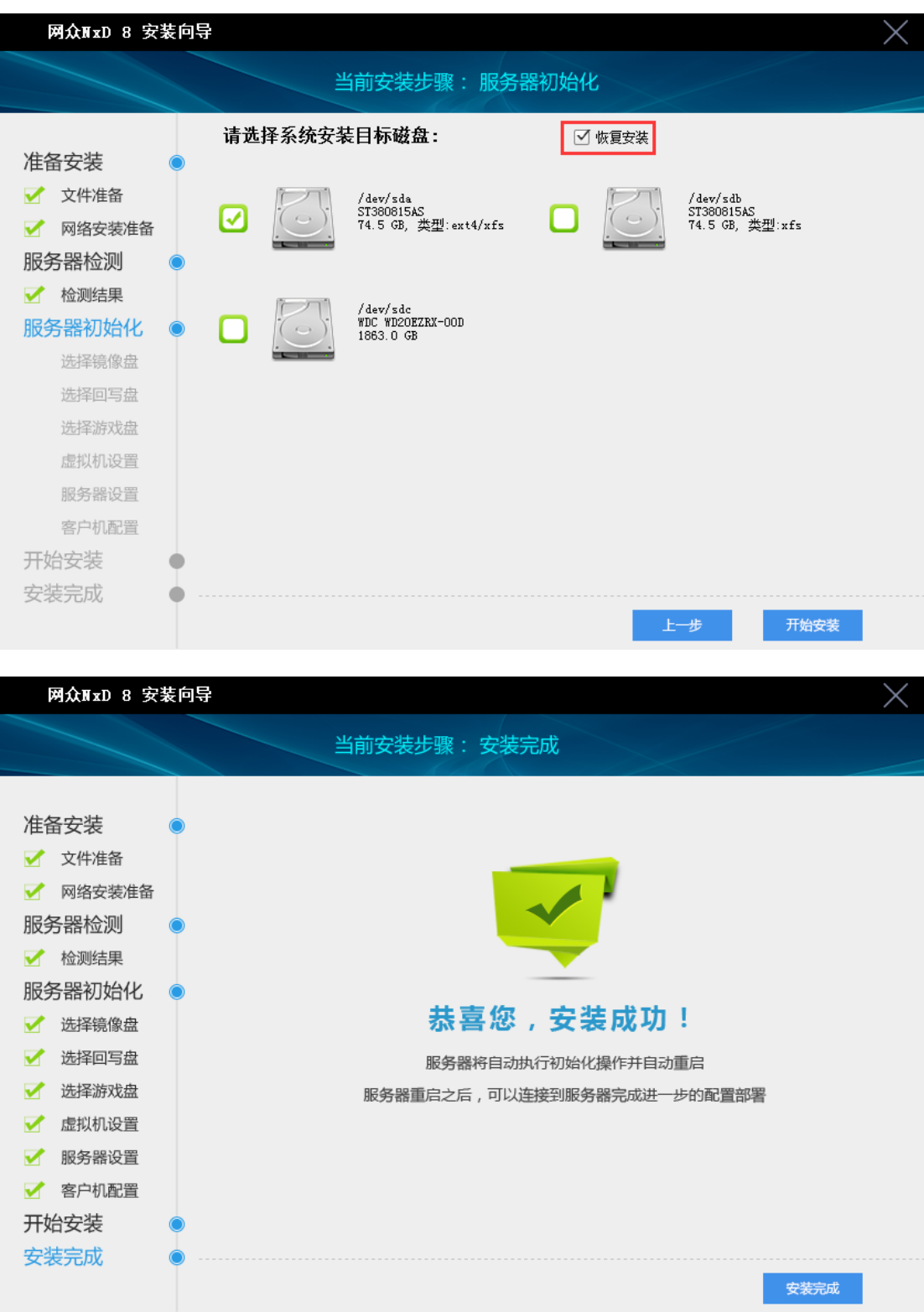

# <span id="page-10-0"></span>2.1.7 选择存放工作站启动镜像磁盘

1)、如果不指定启动镜像保存磁盘,系统默认将保存目录设置为[/mnt/nxp/disk] 占用磁盘空间为系统盘剩余空间 2)、点击下一步

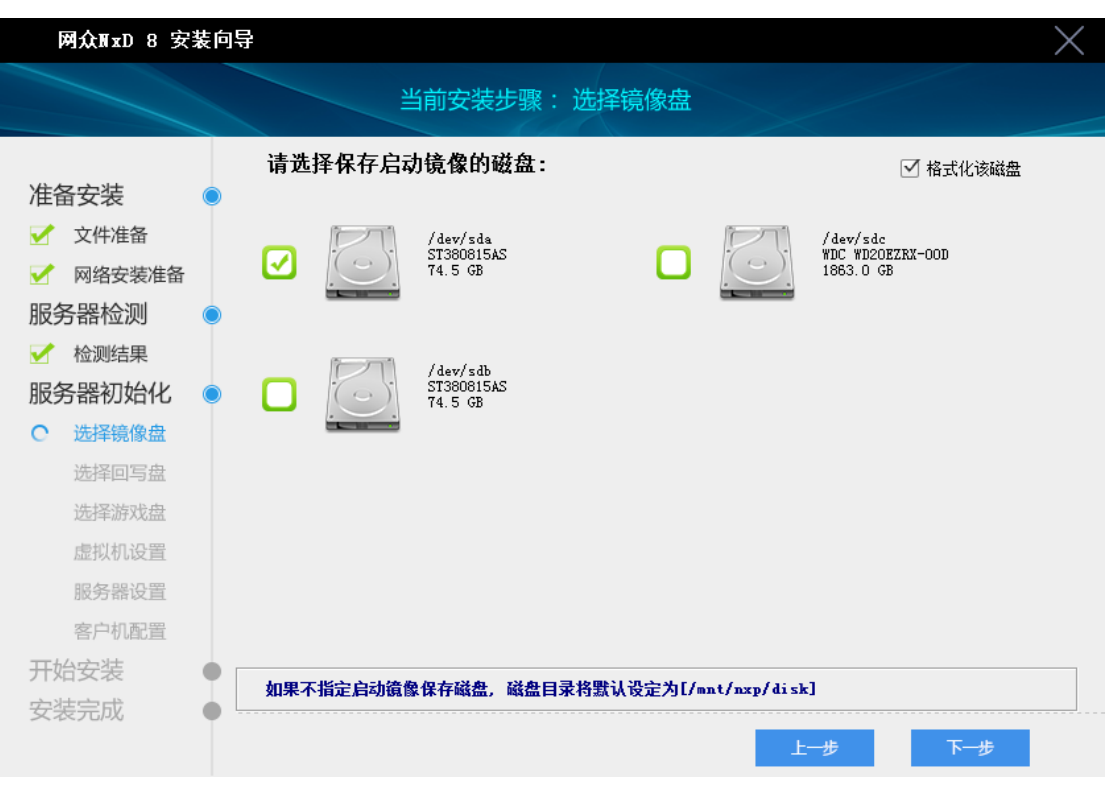

# <span id="page-11-0"></span>2.1.8 选择回写盘

1)、当检测此硬盘的文件系统格式不为 xfs,勾选硬盘会提示磁盘未格式化,需要 格式化硬盘,点 yes 会自动勾上格式化该磁盘。不格式化会造成挂载失败,如 果磁盘文件系统格式为 xfs, 硬盘会标注 xfs, 则无需格式化。

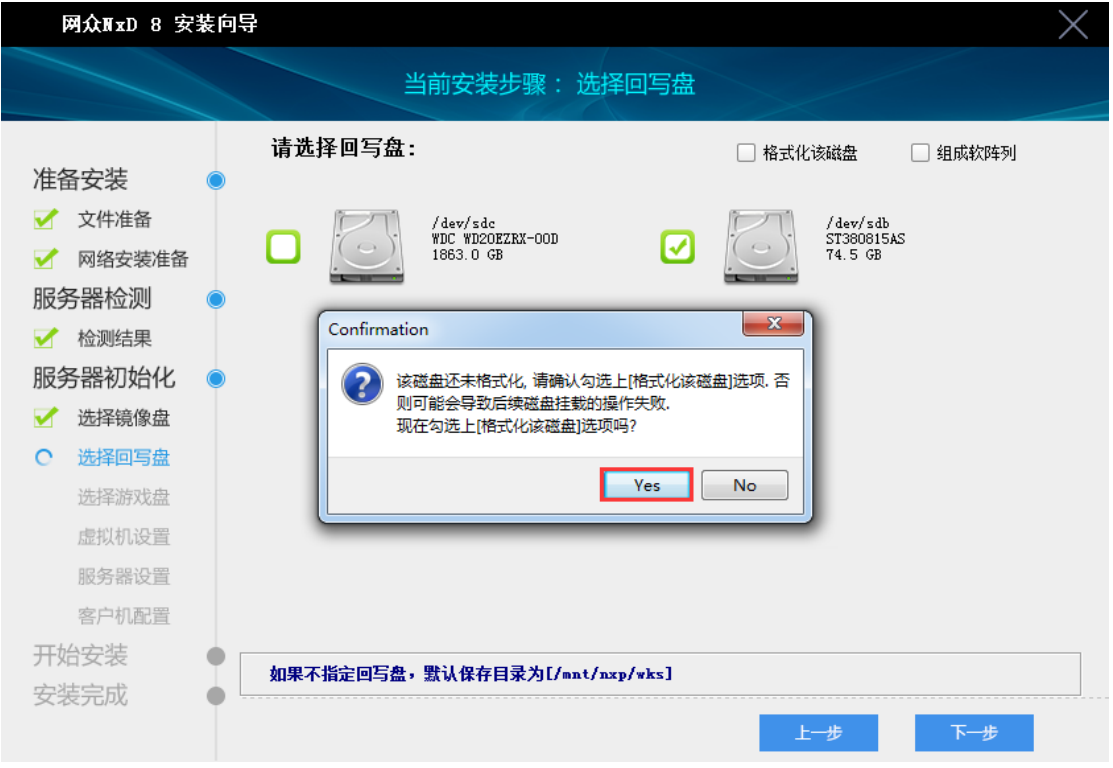

#### <span id="page-12-0"></span>2.1.9 设置游戏盘

1)、常见为单块 2T 企业级 SATA 盘或者 2 个 1T 企业级 SATA 盘组软阵列 2)、选中两块硬盘,勾上组成软阵列选项即可组软阵列

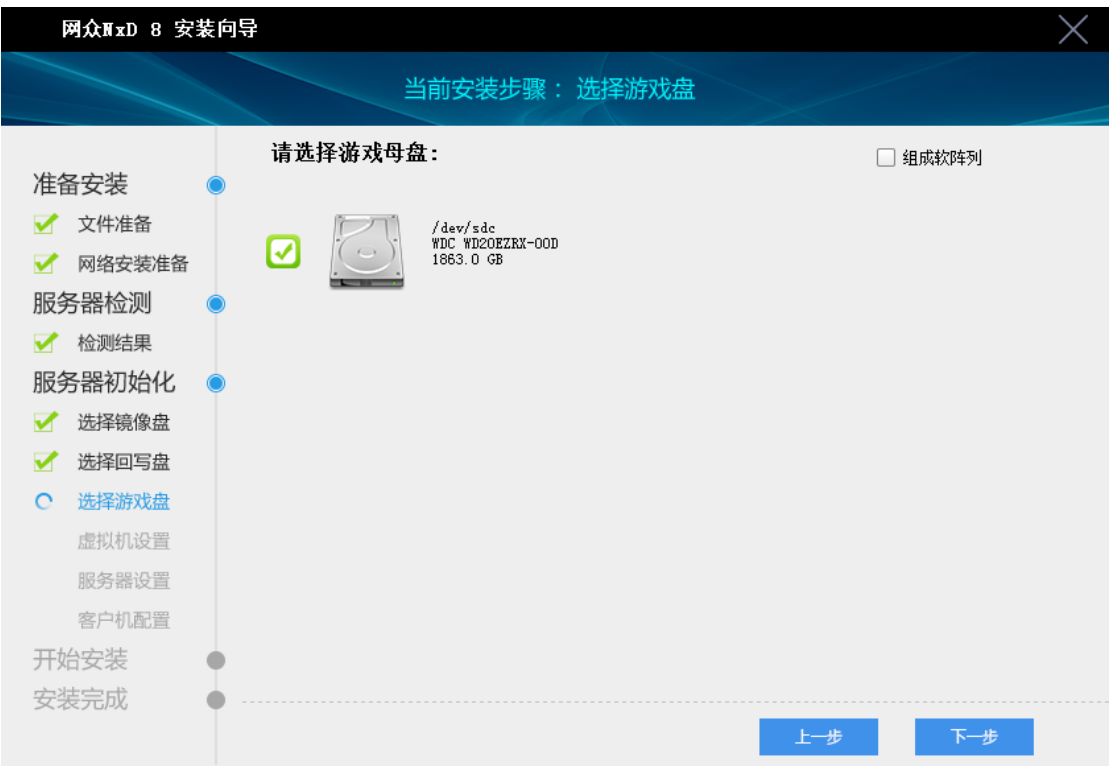

#### <span id="page-12-1"></span>2.1.10 上传虚拟机镜像

1)、单独为虚拟机设置保存磁盘,勾选硬盘之后,勾上格式化磁盘将磁盘挂载到 /mnt/vm 目录,如果不指定保存磁盘,则系统默认设置路径为/mnt/vm,占用 系统盘剩余空间。

2)、上传提前下载好的虚拟机镜像

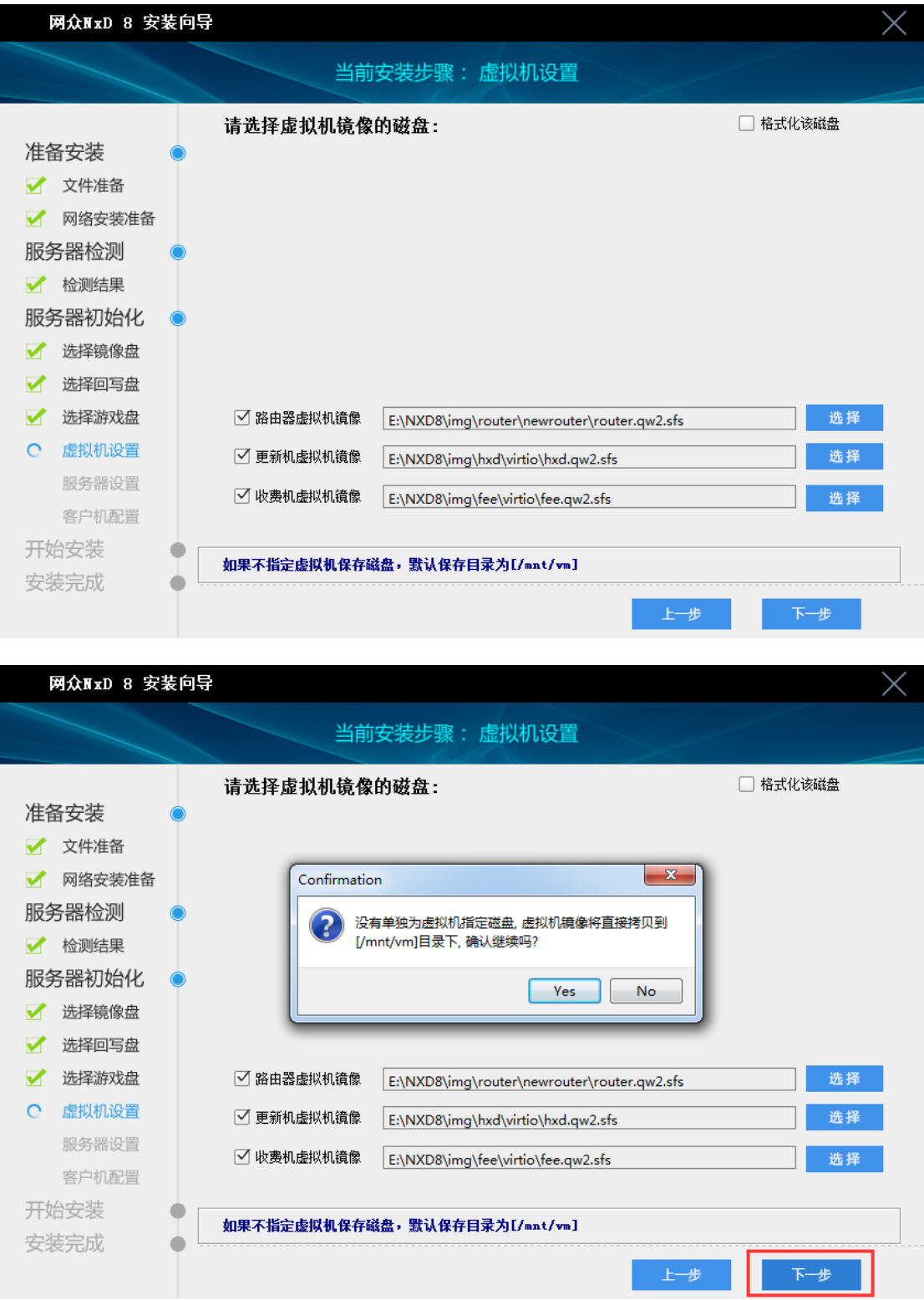

# <span id="page-13-0"></span>2.1.11 服务器设置

1)、服务器登陆密码设置,此密码为 windows 下 lwshell 登陆密码

2)、服务器网卡 ip 地址,子网掩码,网关,dns 设置

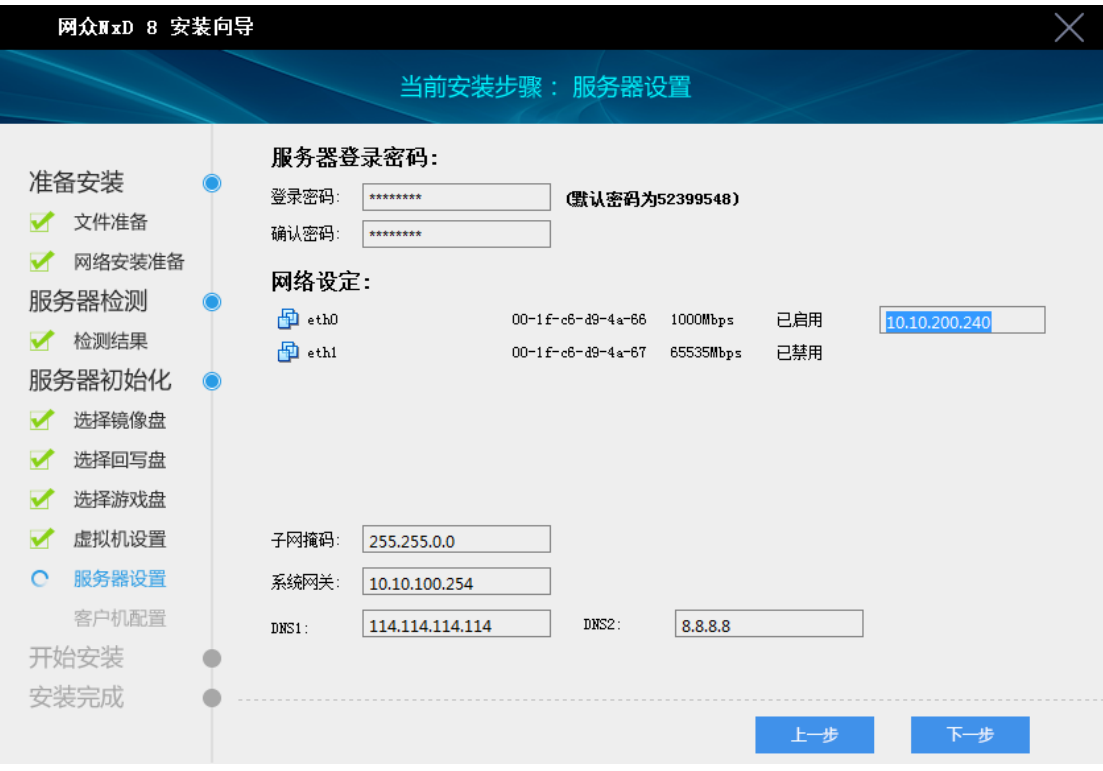

# <span id="page-14-0"></span>2.1.12 无盘工作站设定

- 1)、工作站前缀,编号长度默认为 3 位
- 2)、工作站 ip 范围,子网掩码,网关,dns 设置
- 3)、工作系统镜像包上传

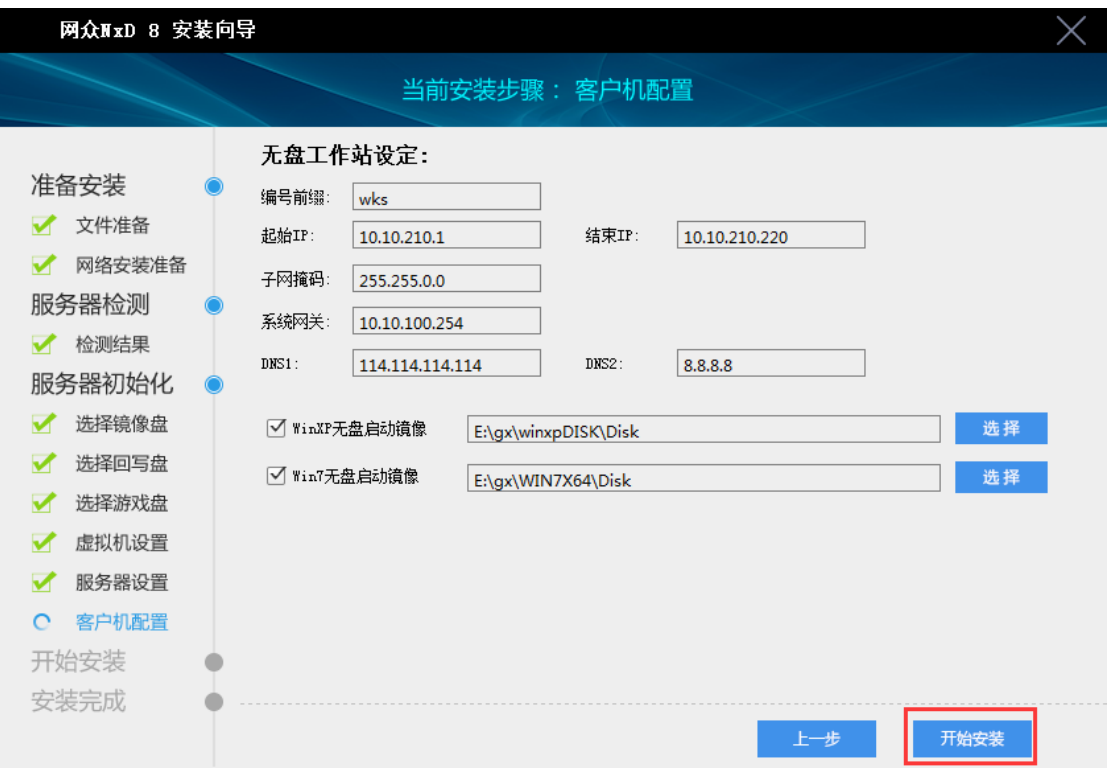

公司网站: www.netzonesoft.com 技术支持热线: 021-52399548 (823-830) 官方 QQ 群: 161868592

# <span id="page-15-0"></span>2.1.13 开始安装

1)、上传系统安装文件,显示安装进度条,请耐心等待系统安装完成,安装完成 后服务器会自动重启。重启完成之后利用 lwshell 远程服务器进行下一步操 作。

2)、重启设置服务器 BIOS 开机启动项为系统盘

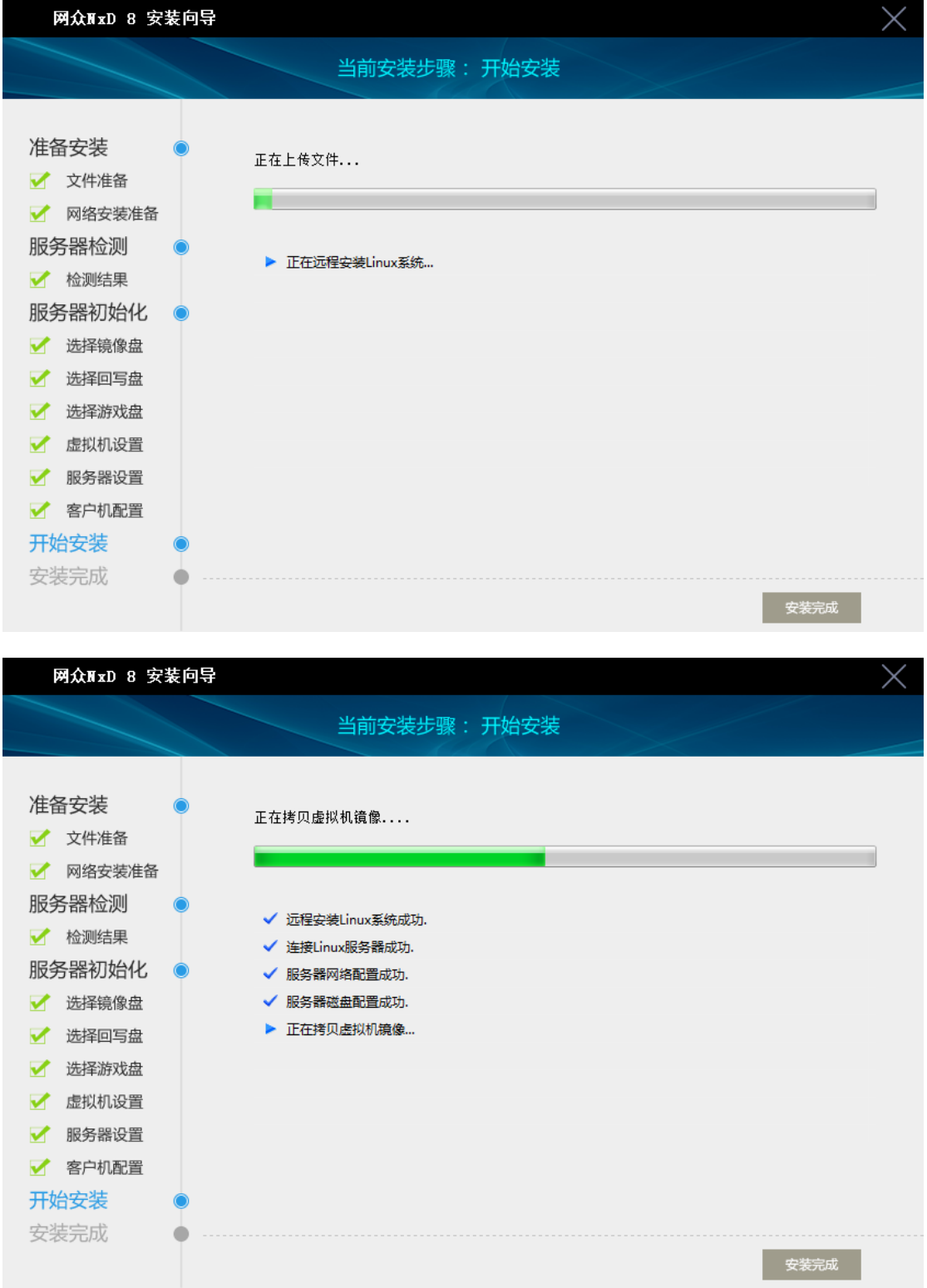

公司网站: www.netzonesoft.com 技术支持热线: 021-52399548 (823-830) 官方 QQ 群: 161868592

L

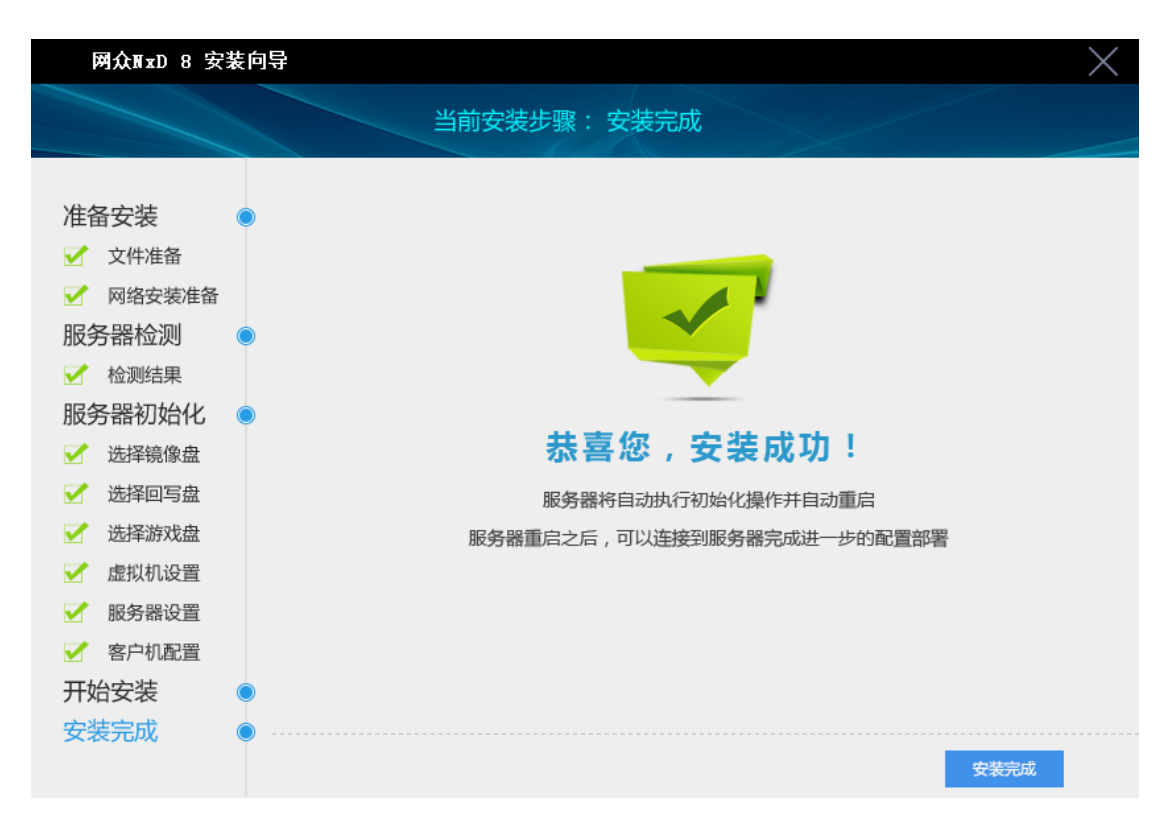

# <span id="page-16-0"></span>2.1.14 系统安装完成,登陆服务器

- 1)、利用 lwshell 管理和配置服务器,登陆密码默认为 52399548
- 2)、lwshell 需加载 bin 中远程组件,远程管理维护需两者同时存在
- 3)、如果在 2.1.11 服务器设置更改过密码,请使用更改过的密码登陆

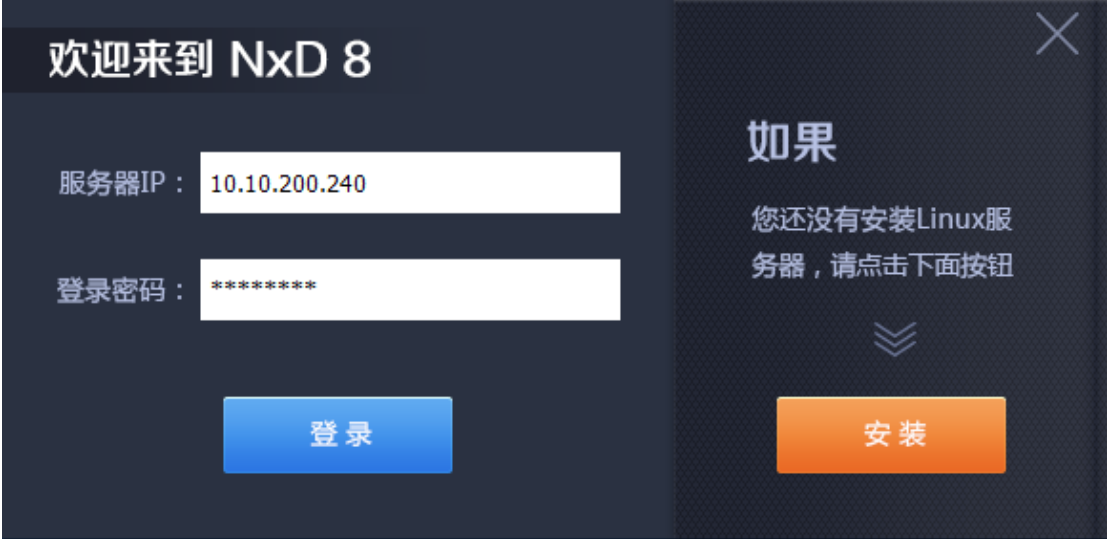

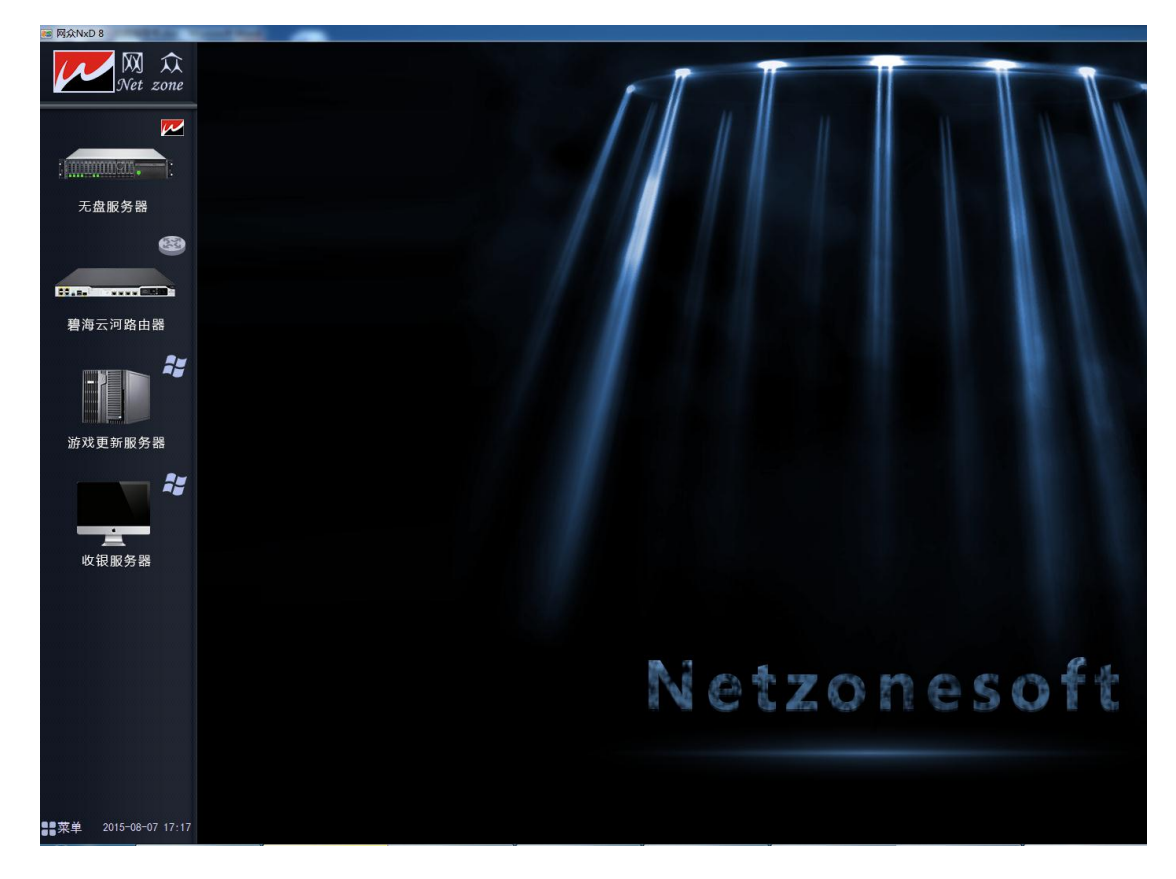

# <span id="page-17-0"></span>2.2 本地一体化部署

#### 网络一体化部署和本地一体化部署大同小异,初始化遵循网络一体化安装步骤即可。

#### <span id="page-17-1"></span>2.2.1 部署前准备工作

1)、刻录工具:软碟通刻录工具(或者其他 U 盘刻录工具) 系统 ISO: linux netzone-8.0.2857-i686(4.0.9).iso (linux 系统包) U 盘一个(容量大于 512M) 2)、制作过程 运行 UltraISO,选择"文件", "打开"linux\_netzone-8.0.2857-i686(4.0.9).iso 文件。 如下图:

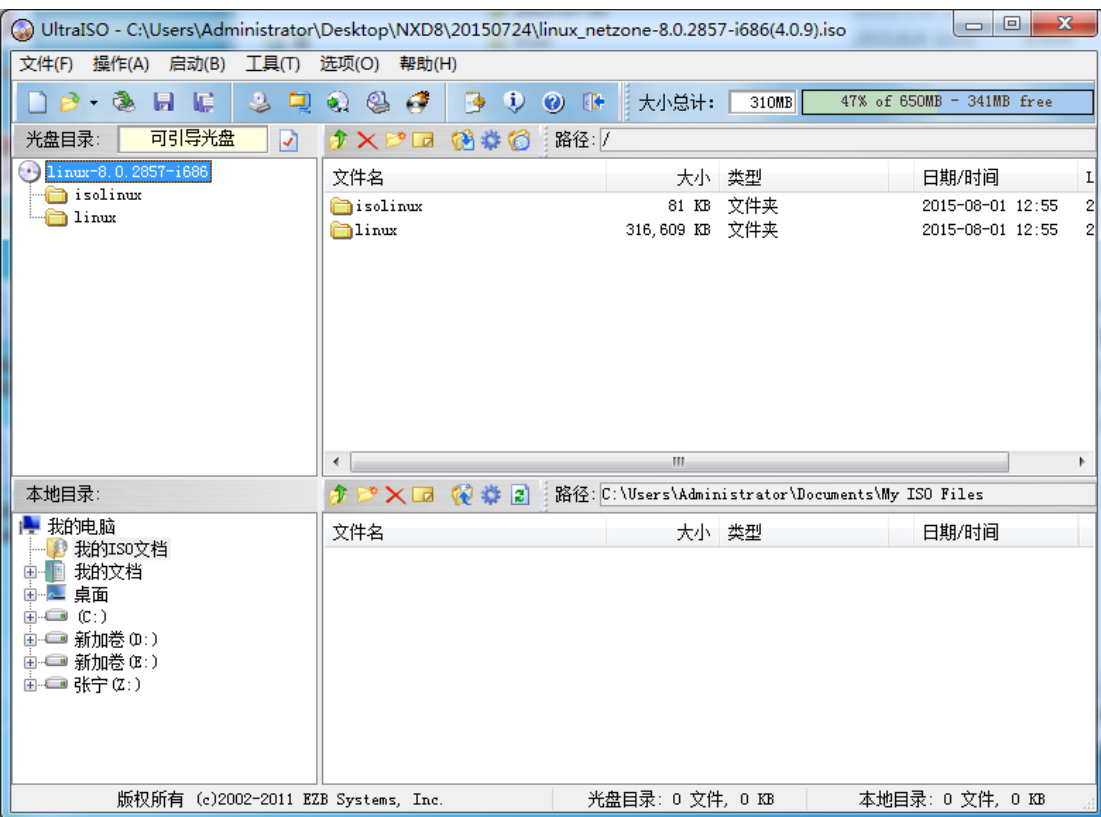

3)、选择"启动","写入硬盘映像"。如下图:

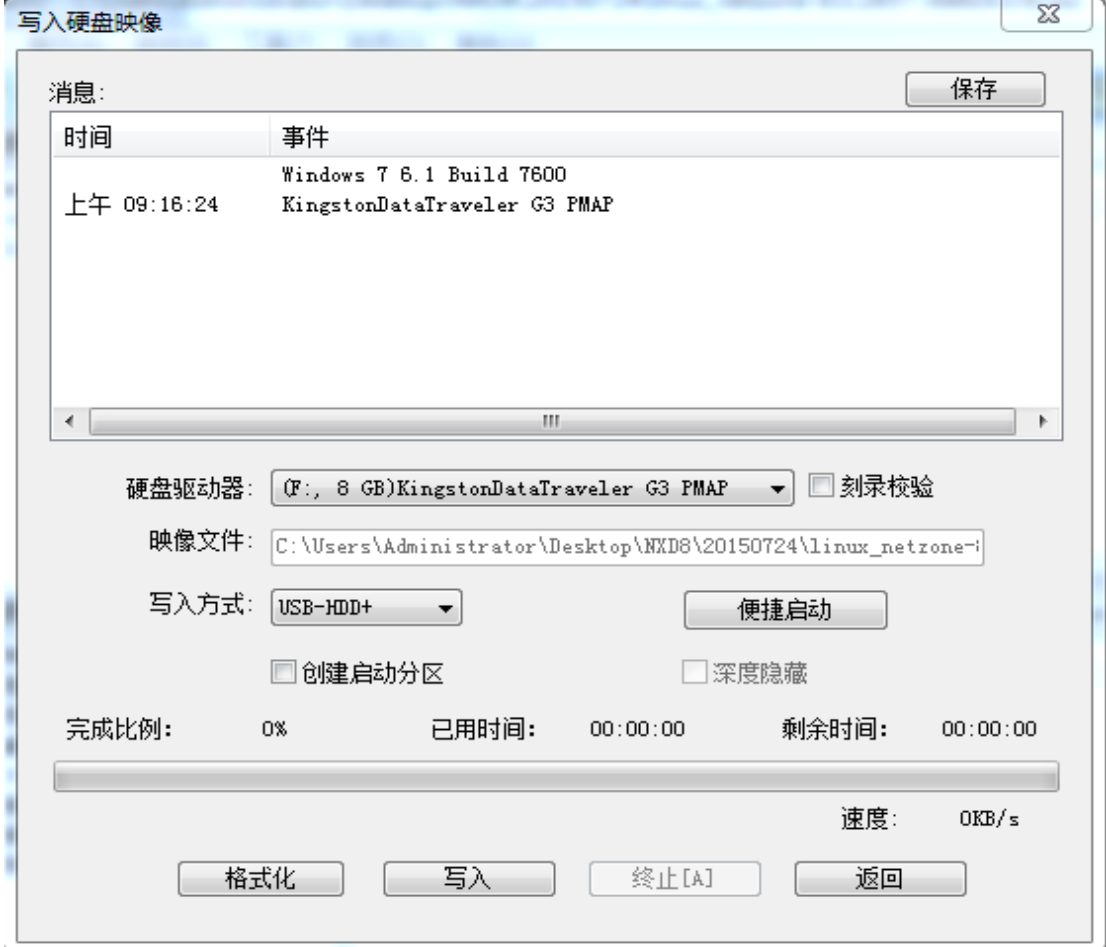

4)、按"写入",选择"是"。(注意:U盘上的数据会丢失,要保留数据, 请先备份!),刻录完成。

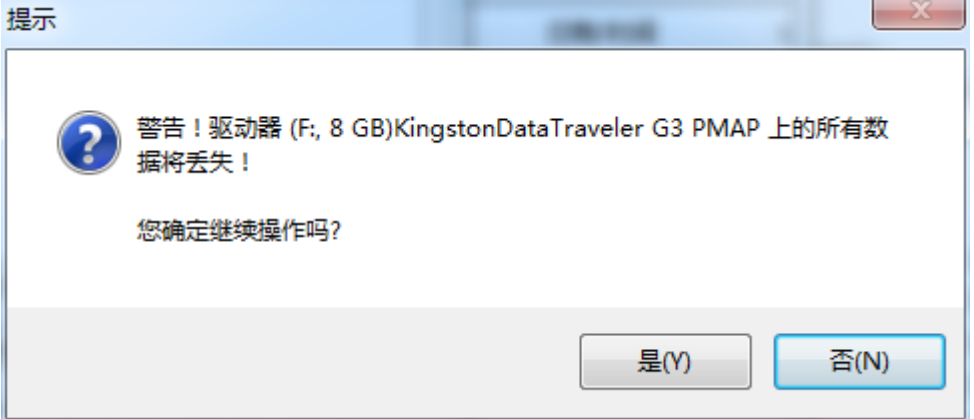

#### <span id="page-19-0"></span>2.2.2 U 盘安装系统

- 1)、服务器BIOS开机启动项设置从U盘启动
- 2)、从U盘启动进入如下界面

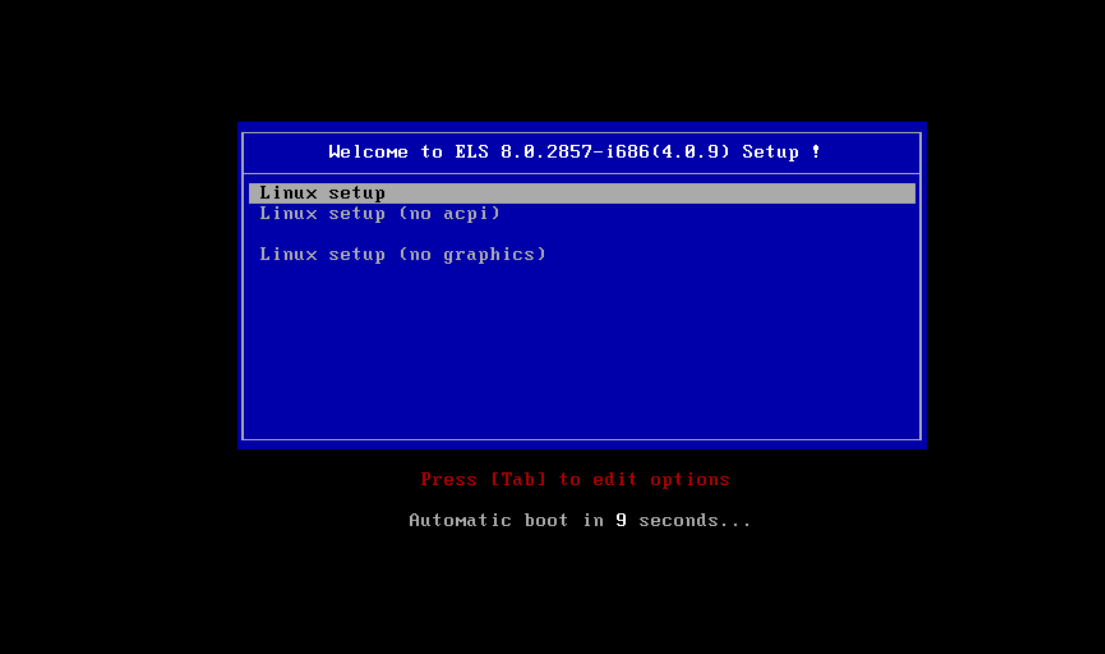

说明:

linux setup :默认选择此选项安装 linux 系统(图形化安装)

linux setup(no acpi):无中断控制器安装模式(某些主板不支持情况下选 择)

linux setup (no graphics): 字符安装模式

#### <span id="page-19-1"></span>2.2.3 选择系统盘安装 linux

#### <span id="page-19-2"></span>2.2.3.1 全新安装

- 1)、选择系统盘,点击安装即可自动安装系统和服务端软件
- 2)、系统盘没安装过网众 NXD8linux 系统,恢复安装为不可选
- 2)、全新安装直接跳转至 [2.2.4](#page-22-0) 进行下一步

 $\mathbf{L}$ 

 $\mathbf{L}$ 

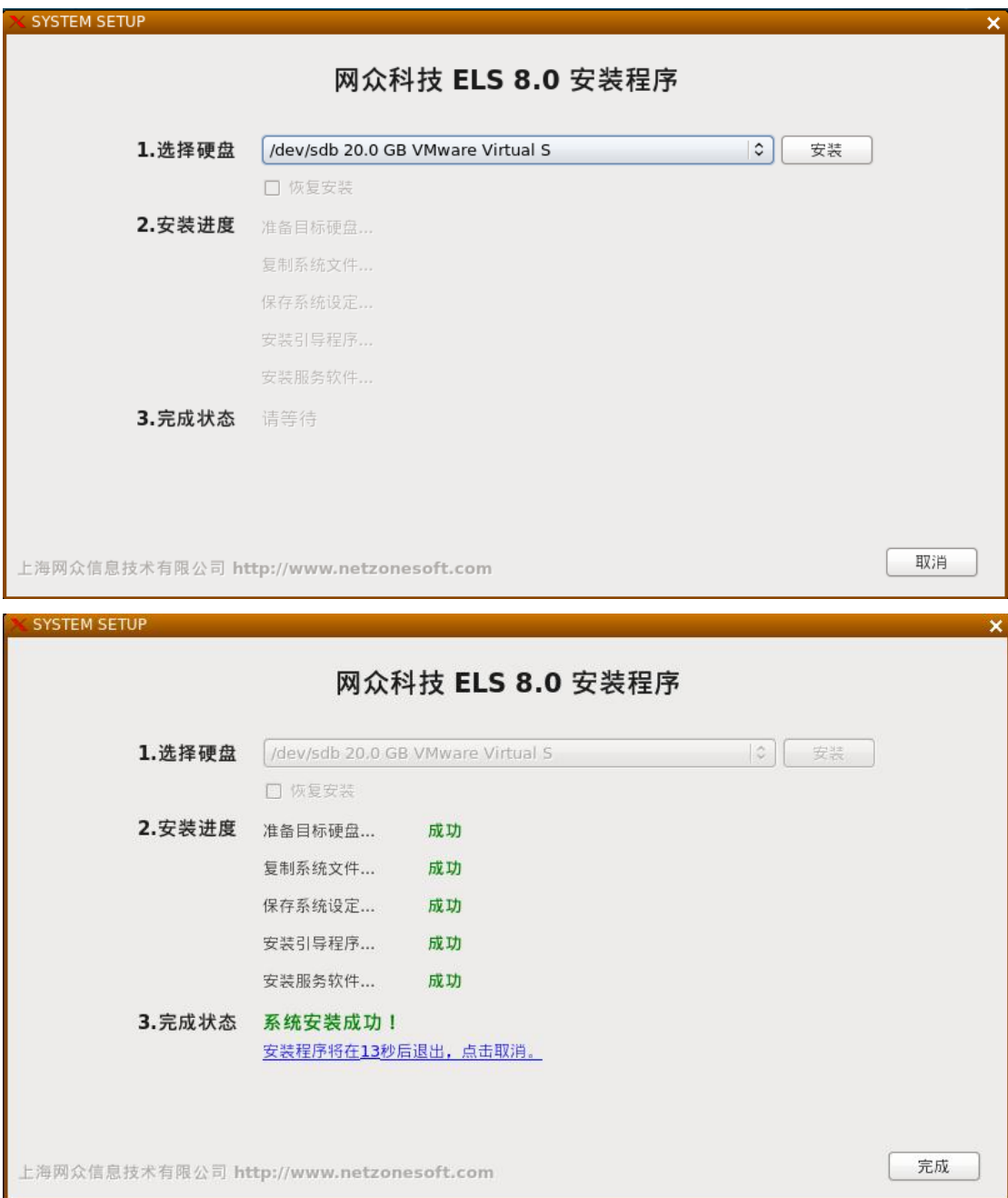

#### <span id="page-20-0"></span>2.2.3.2 恢复安装

- 1)、系统盘存在网众 NXD8 linux 系统,默认勾选恢复安装
- 2)、不勾选恢复安装,将同全新安装一样进行初始化向导安装,跳转至 2.2.4
- 3)、系统安装完成后,点击开始安装即可恢复以前配置

开始安装

 $\ddot{\circ}$ 

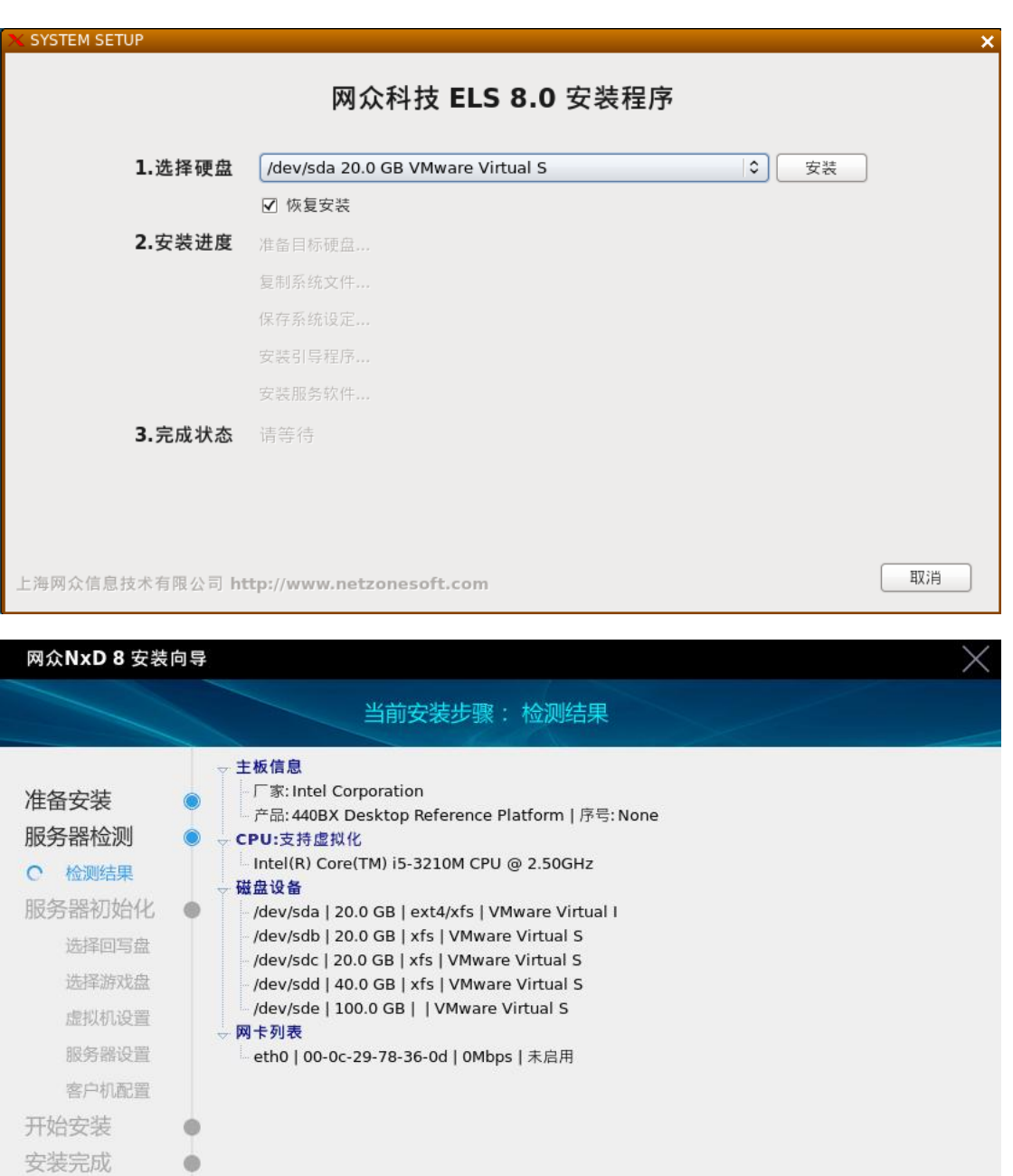

# <span id="page-22-0"></span>2.2.4 初始化安装向导

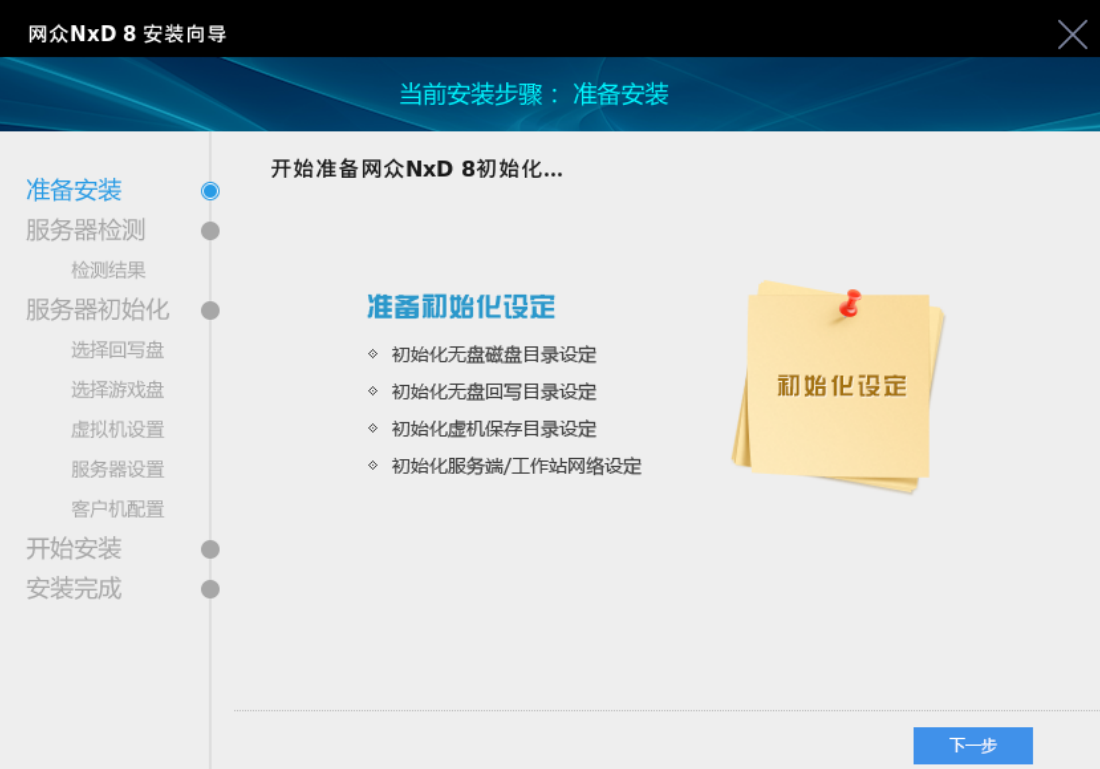

# <span id="page-22-1"></span>2.2.5 本地初始化设置向导

本地初始化设置向导参照 [2.1.5](#page-8-0) 到 [2.1.14](#page-16-0) 安装步骤进行设置。

# 第三章 NXD8 无盘篇

#### <span id="page-23-1"></span><span id="page-23-0"></span>3.1 NXD8 版本

#### NXD8 版本功能模块详情可以参照 7.5 版本以前操作说明书(官方 ftp 可以下载)

#### <span id="page-23-2"></span>3.1.1 nxd8 支持加密锁和快车无盘账号两种验证方式

1)、通过官方或者网众代理商获取快车无盘账号

2)、快车更新服务器使用快车无盘账号的用户,可以直接用快车服务器 IP 地址 登陆

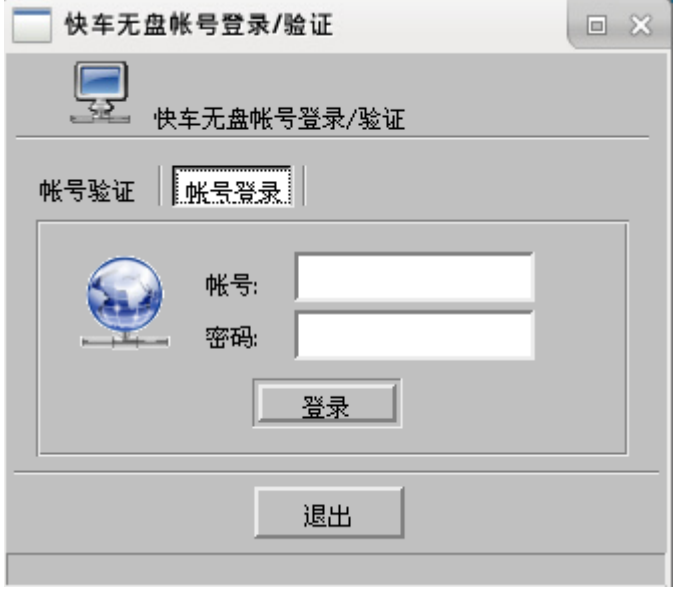

#### <span id="page-23-3"></span>3.2 NXD8 启动管理器

#### <span id="page-23-4"></span>3.2.1 点击无盘服务器右键-启动管理器

1)、部署过程中上传工作站启动镜像和工作站初始化设定的,直接添加工作站即可

2)、开启和关闭添加工作站选项设定-自动添加-服务端自动添加(服务端手动添加) 3)、切换登陆账号或方式,选项设定-切换登陆方式

4)、设置工作站缓存选中已有工作站右键: 编辑工作站-无盘设定-工作站缓存设

定。(工作站 4G 内存 设置 512M-1024M, 超过 4G 设置为自动缓存) 交换文件

大小设定为 2048 或者 4096 都行,根据实际情况而定。

5)、上传工作站系统,需开启:选项设定-导入导出-允许工作站上传

 $\vert$ 

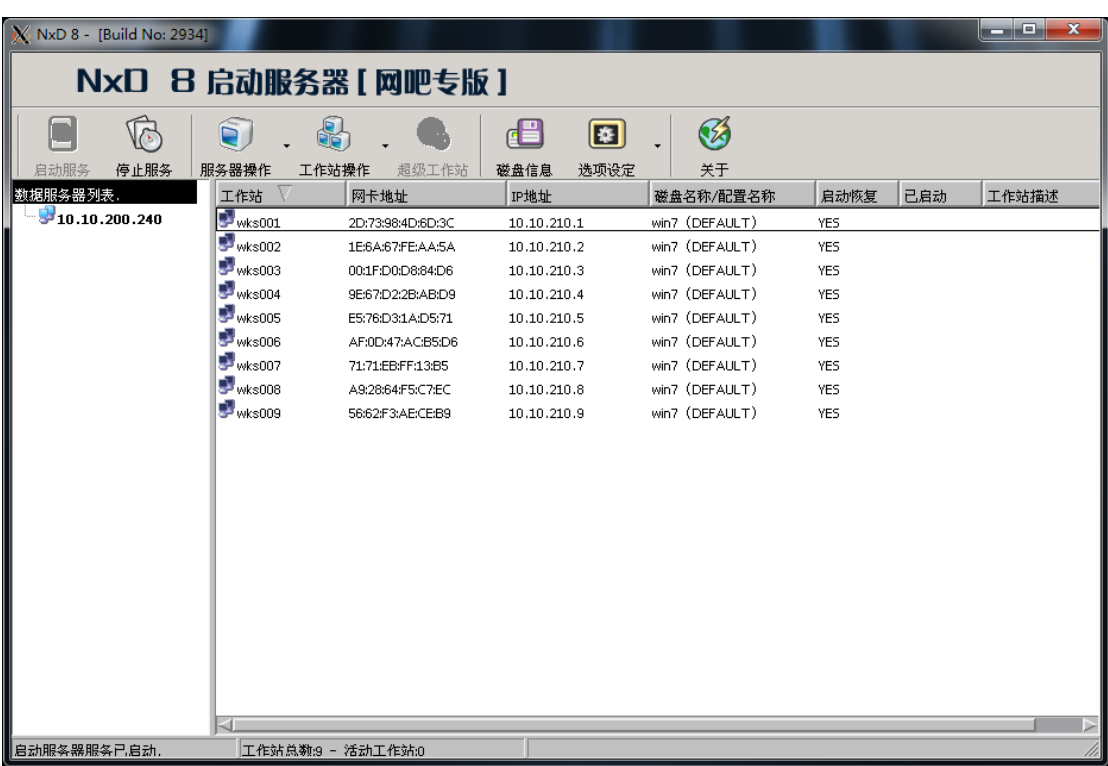

# <span id="page-24-0"></span>3.3 NXD8 数据管理器

#### <span id="page-24-1"></span>3.3.1 点击无盘服务器右键-IO 管理器

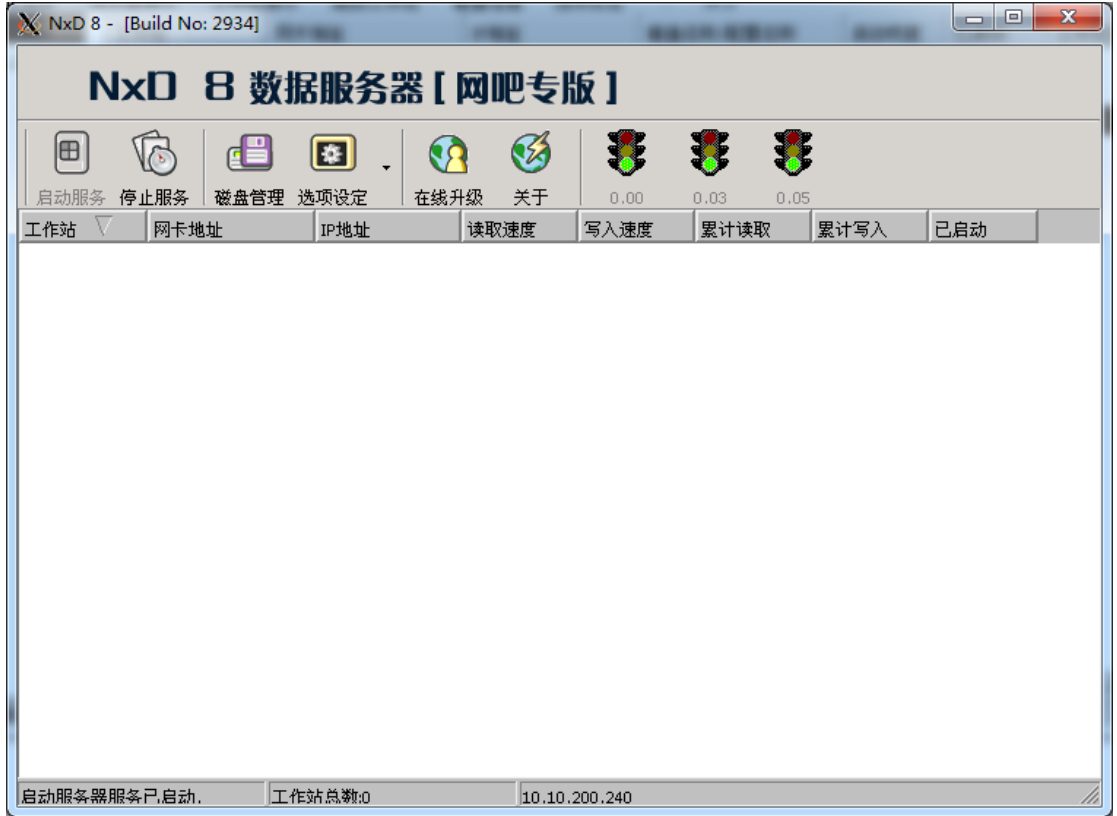

 $\mathsf{L}$ 

#### <span id="page-25-0"></span>3.3.2 IO 管理器常用功能模块

1)、工作站镜像目录,回写目录设定(选项设定-系统路径)

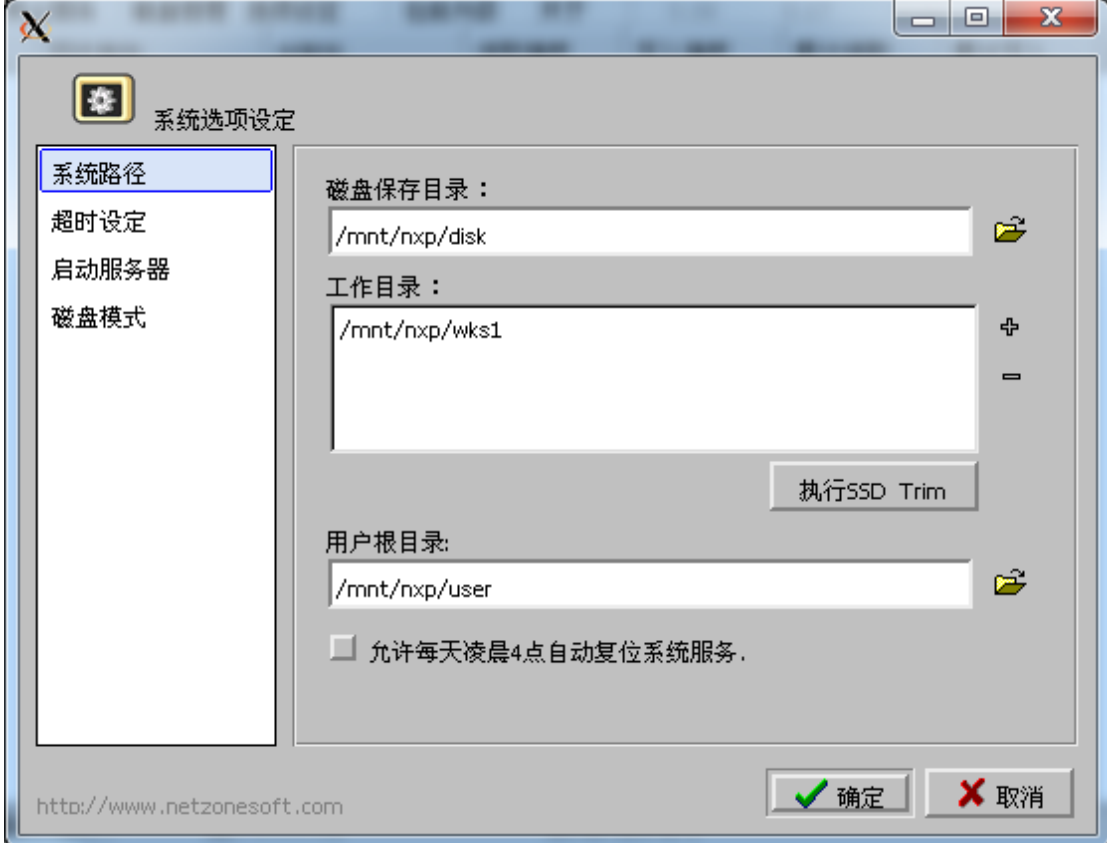

#### 2)、添加工作站镜像 [磁盘管理-添加-新建基本磁盘]

镜像名称 镜像大小 存储方式(镜像或物理磁盘)镜像类型(winxp 或 win7)

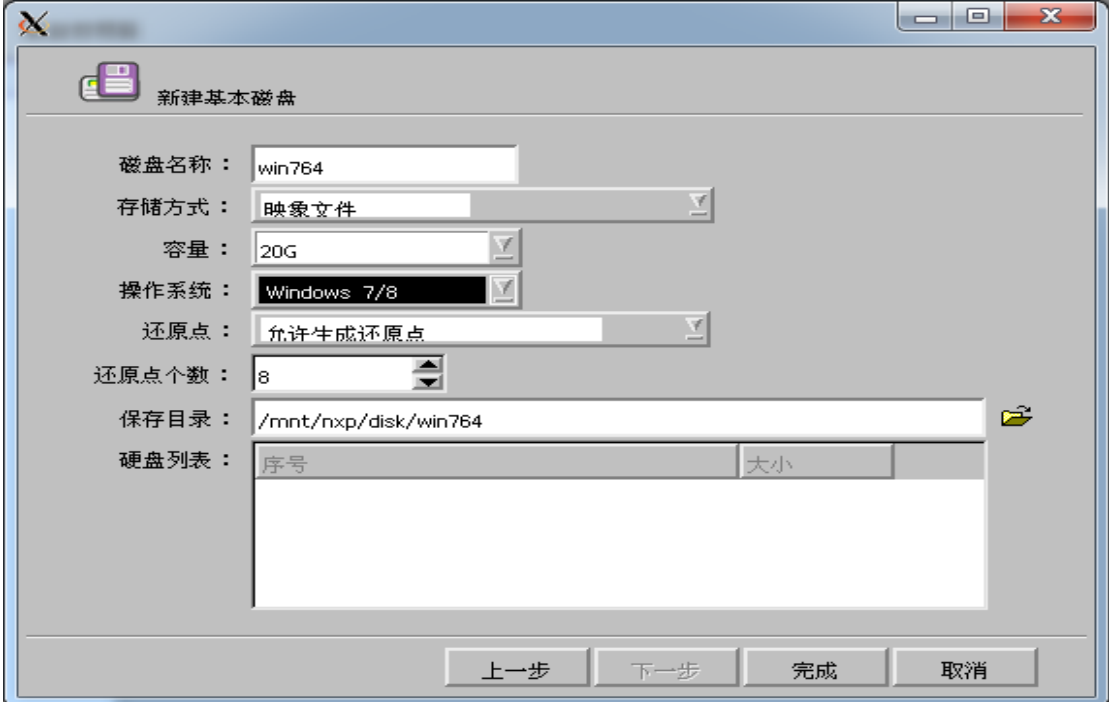

# <span id="page-26-0"></span>3.4 工作站镜像导入和导出

# 左下角菜单-控制面板-镜像导入导出

1)选择从 windows 平台导入到 linux 服务器: 新建镜像名称-选择本地镜像路径-上传到服务器

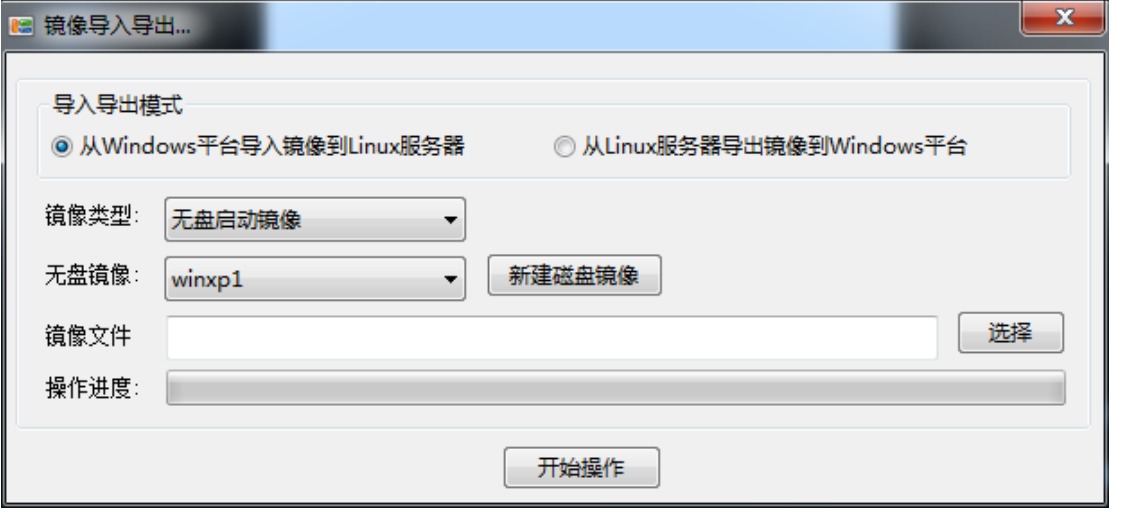

2)、镜像导出:选择从 linux 服务器导出到 windows 平台,选择 windows 上的保存 路径

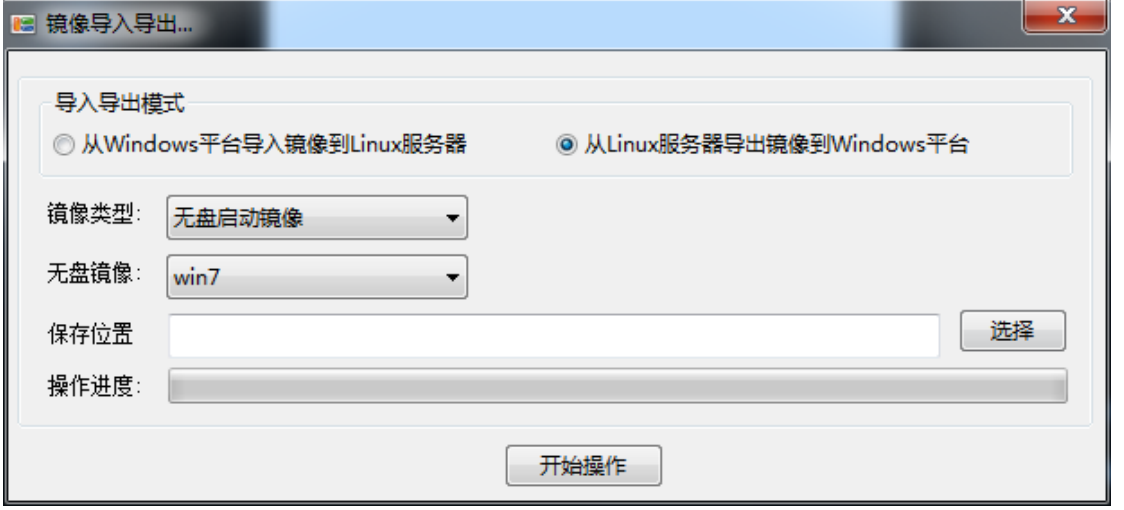

# 第四章 虚拟机篇

# <span id="page-27-1"></span><span id="page-27-0"></span>4.1 虚拟机镜像上传

1) 、网络一体化安装向导-虚拟机镜像模块可以上传对应镜像

2) 、本地一体化安装向导中去掉上传虚拟机镜像功能,通过 lwshell 登陆服务器左 下角菜单-控制面板-镜像导入导出功能上传,对应镜像依次上传,镜像文件格 式为 sfs。

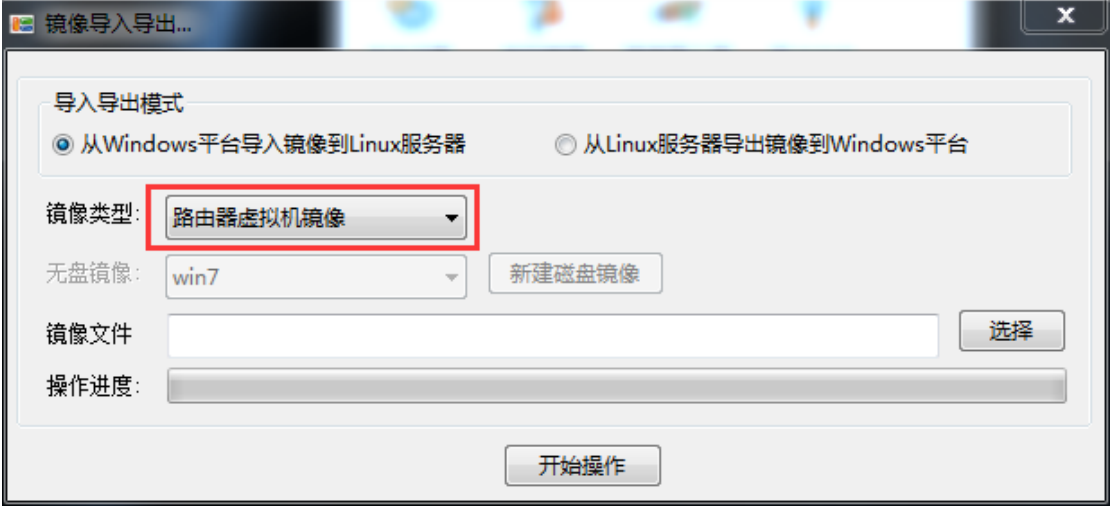

3)、利用 U 盘, 移动硬盘等介质上传虚拟机镜像, 插上 U 盘, 服务器本机上左下角 菜单-控制面板-镜像拷贝(本机和远程此功能不同)上传

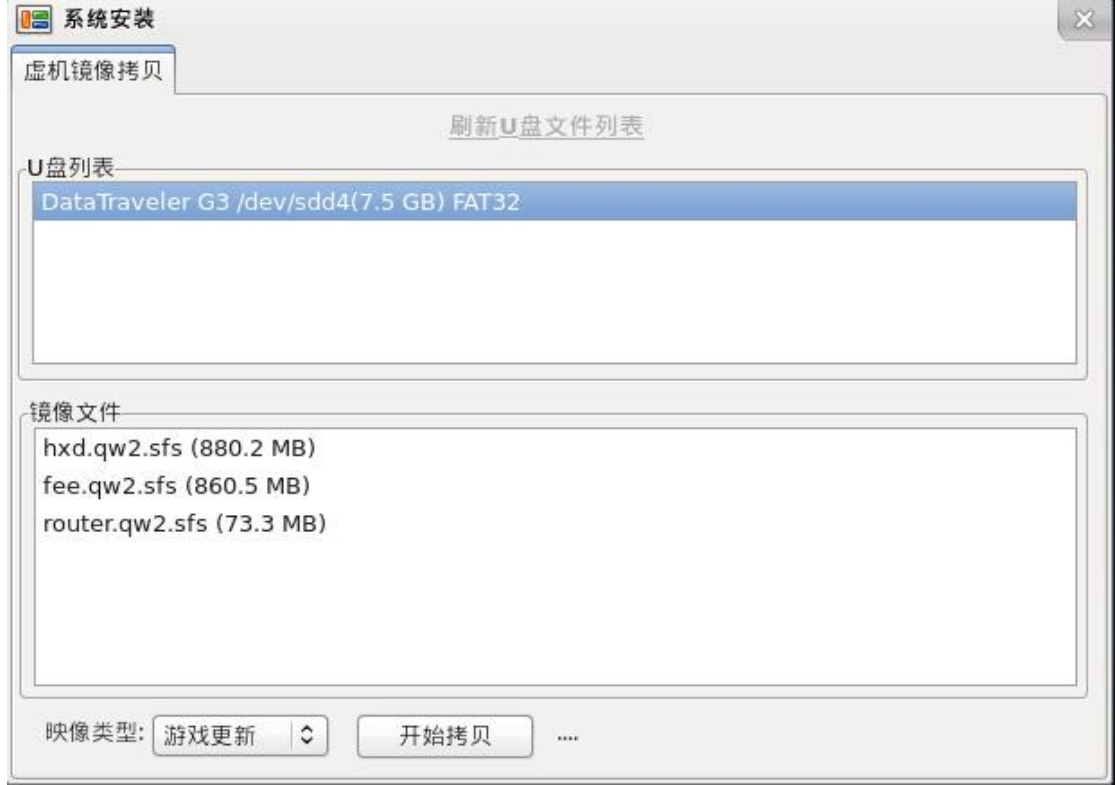

hxd: 游戏更新镜像 fee: 收银镜像 router: 碧海云河镜像 对应上传。

# <span id="page-28-0"></span>4.2 虚拟机设置

#### <span id="page-28-1"></span>4.2.1 碧海云河路由器设置

右键-开机

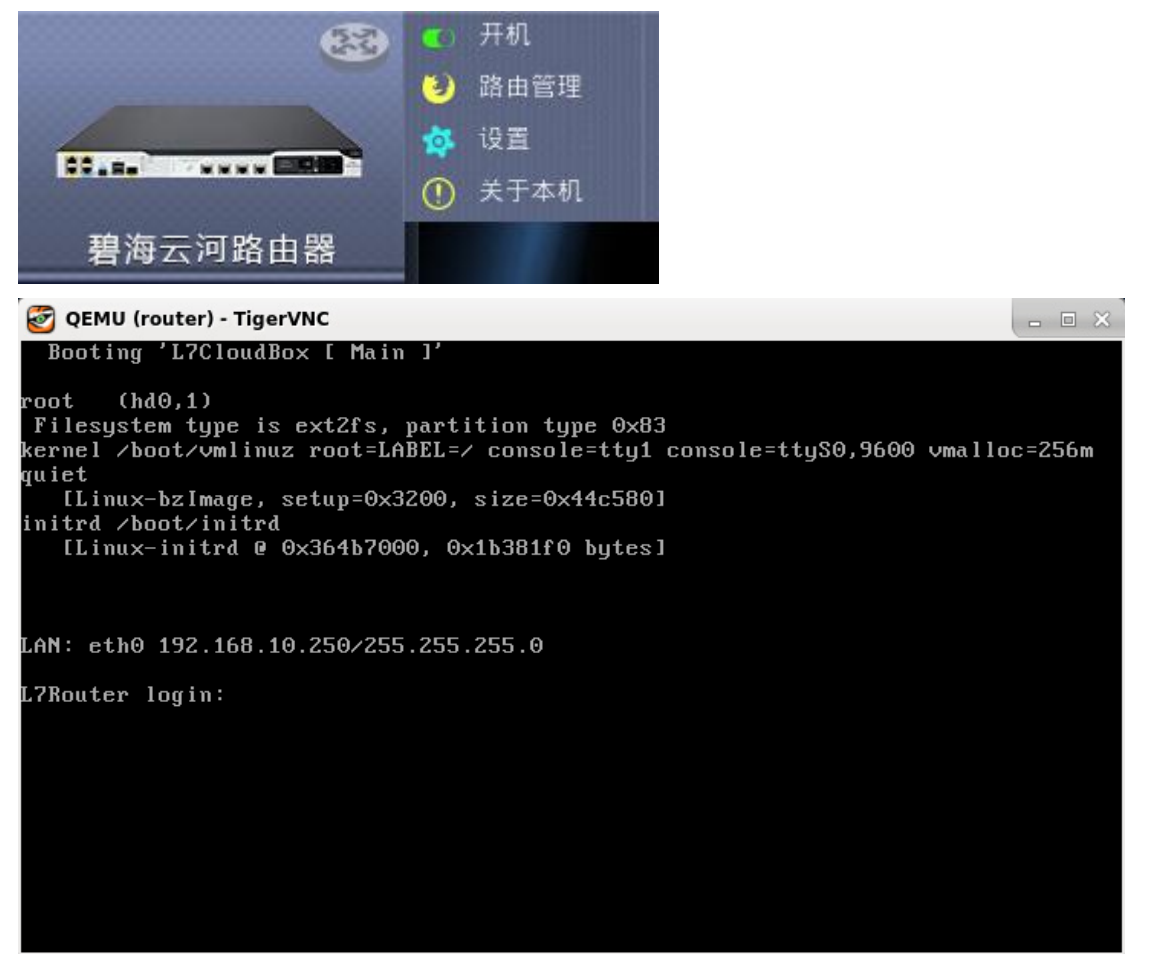

右键-设置

1)、根据服务器硬件条件设置 CPU 个数 内存大小, 网卡桥接 建议 cpu\*1, 内 存 1G,内外网桥接网卡分开。

 $-1$   $\overline{2}$ 

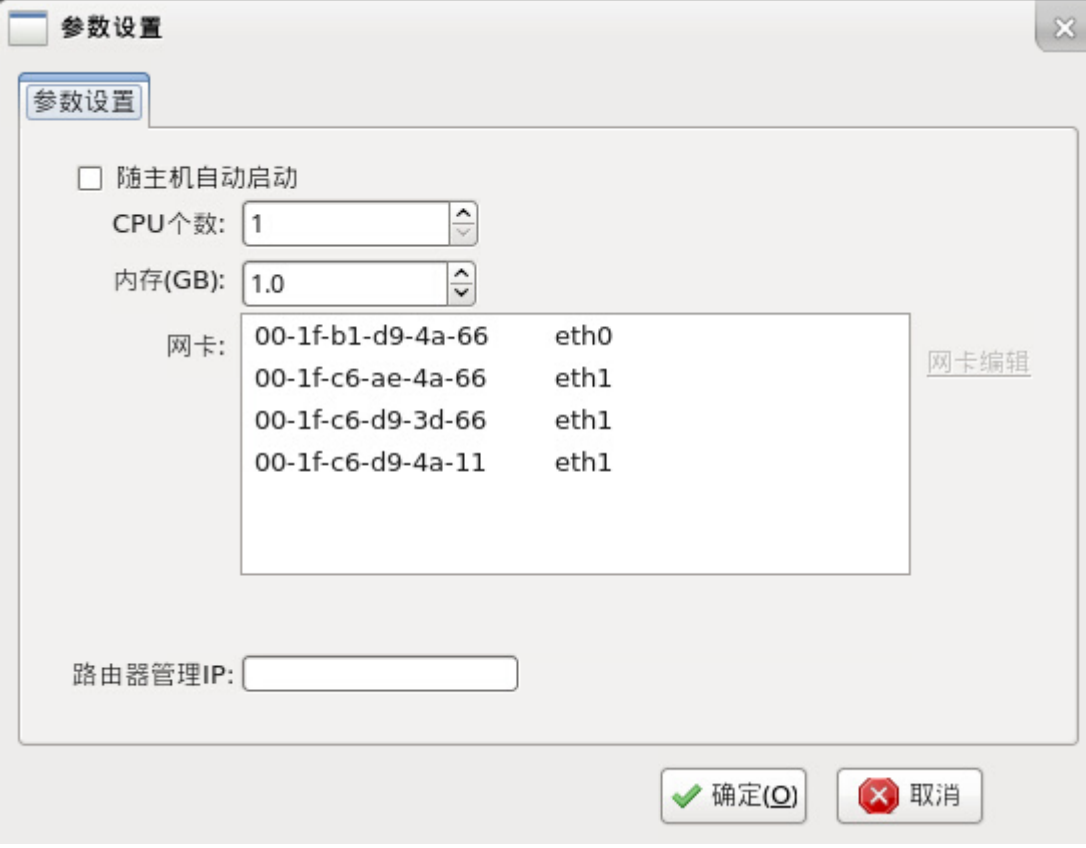

2)、勾选随主机自动启动,服务器重启之后虚拟机自动启动

3)、路由器管理 IP: 填写路由器 LAN 口 ip 地址 可通过路由管理打开登陆界面 默认路由器地址:192.168.10.250

更改路由器 LAN 地址,登陆路由器用户名 admin 密码 admin123

QEMU (router) - TigerVNC

Please select what you want to do ? 1. Reset adminitrators to factory mode. 1. Reset adminitrators to factory mode.<br>2. Reset configuration to factory mode.<br>3. Reassign LAN interface.<br>4. Reboot. 5. Quit. Input [1, 2, 3, 4, 5]:<mark>[3]</mark><br>Available interfaces on this machine: Available interfaces on this machine:<br>eth0: Link up<br>eth1: Link up<br>eth2: Link up<br>Please input the new LAN interface name: eth0<br>Please input the new LAN IP [192.168.0.11: 192.168.1.1<br>Please input the new LAN Netmask [255.255

4)、修改路由器 LAN 口地址后, 登陆地址为: https://192.168.1.1

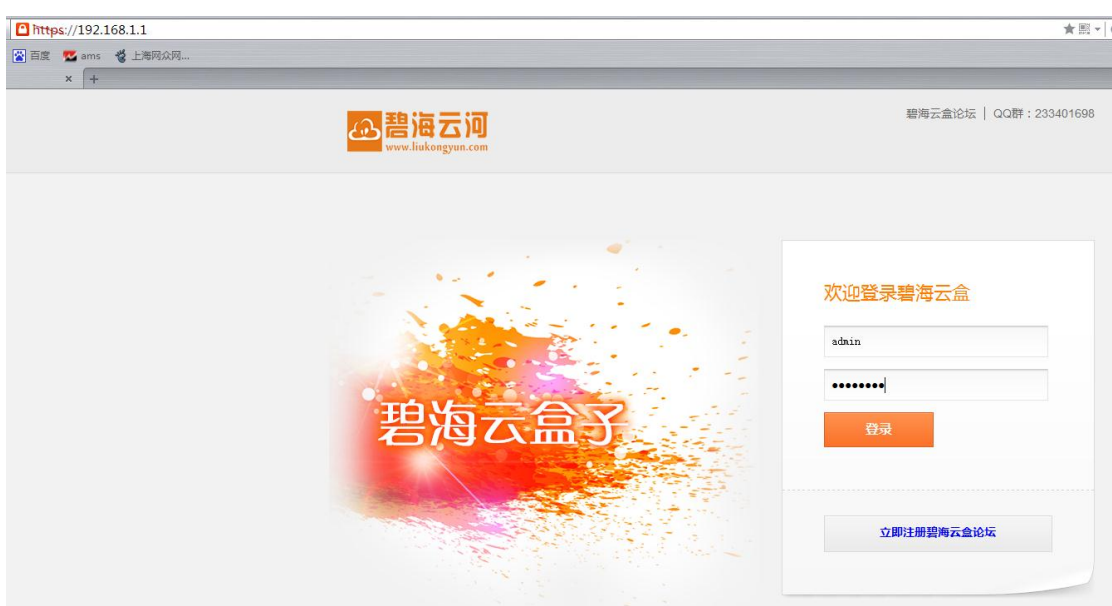

具体路由设置可以咨询官方技术支持 电话: 4000065239 QQ 群: 233401698

# <span id="page-30-0"></span>4.2.2 快车更新服务器设置

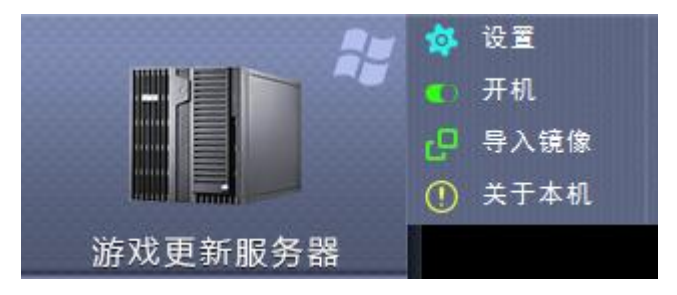

右键-设置

1)、建议设置 CPU 2个 内存 2G 以上, 服务器核心少于 4, 设置为 1 个 CPU

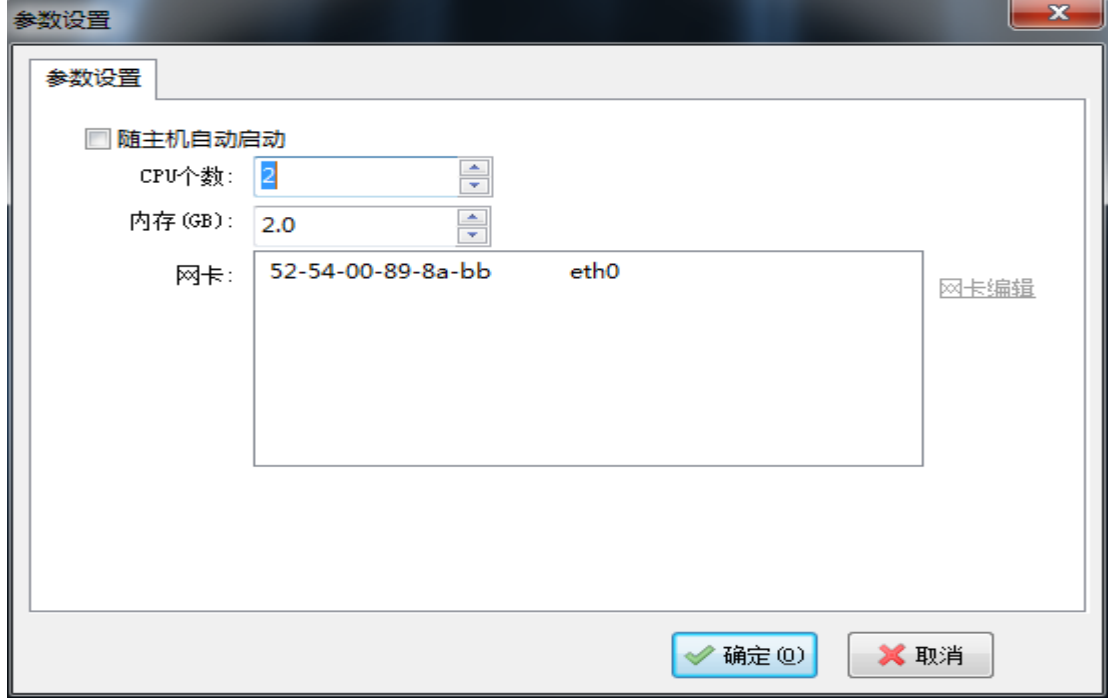

#### 右键-开机

1)、开机进入 win2003 系统, 设置服务器计算机名, ip 地址, 子网掩码, dns 等

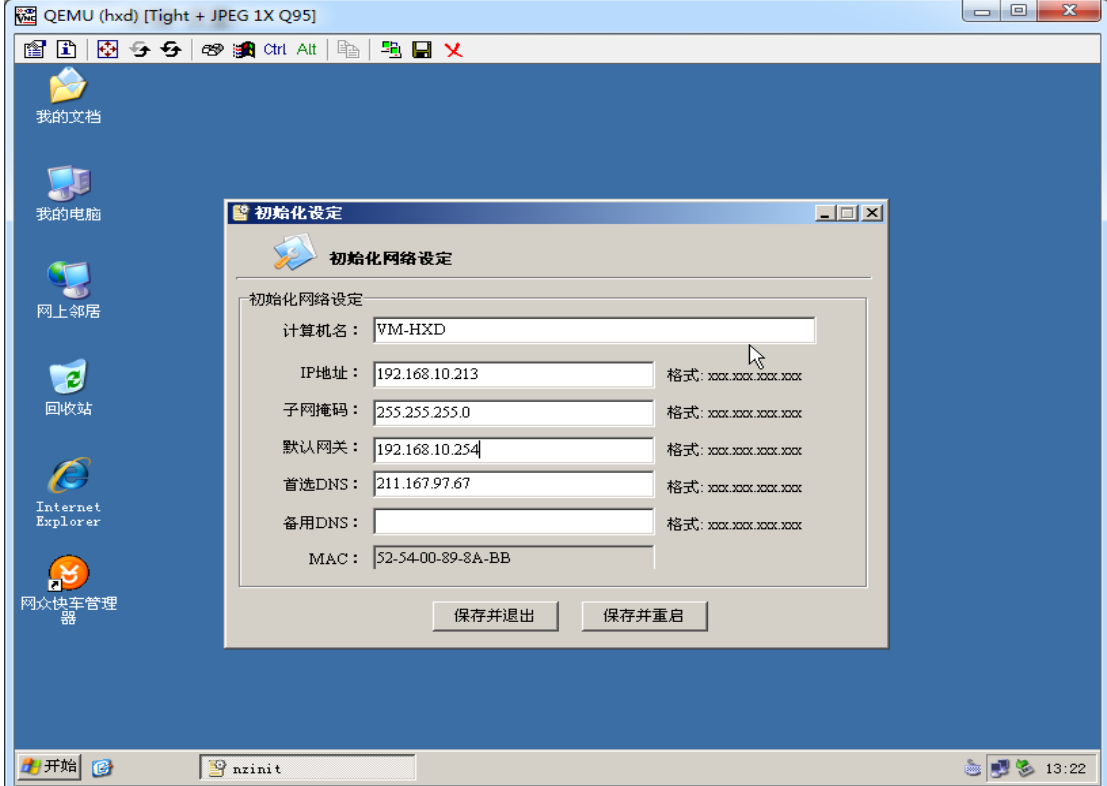

2)、从官方或者网众代理商获取快车账号,登陆快车挂载游戏盘更新游戏

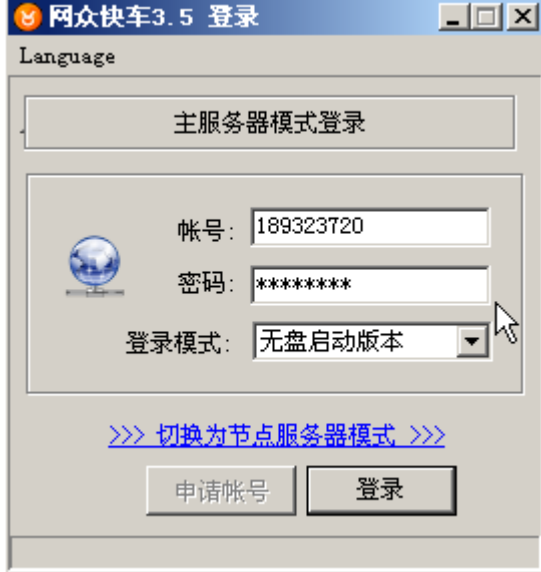

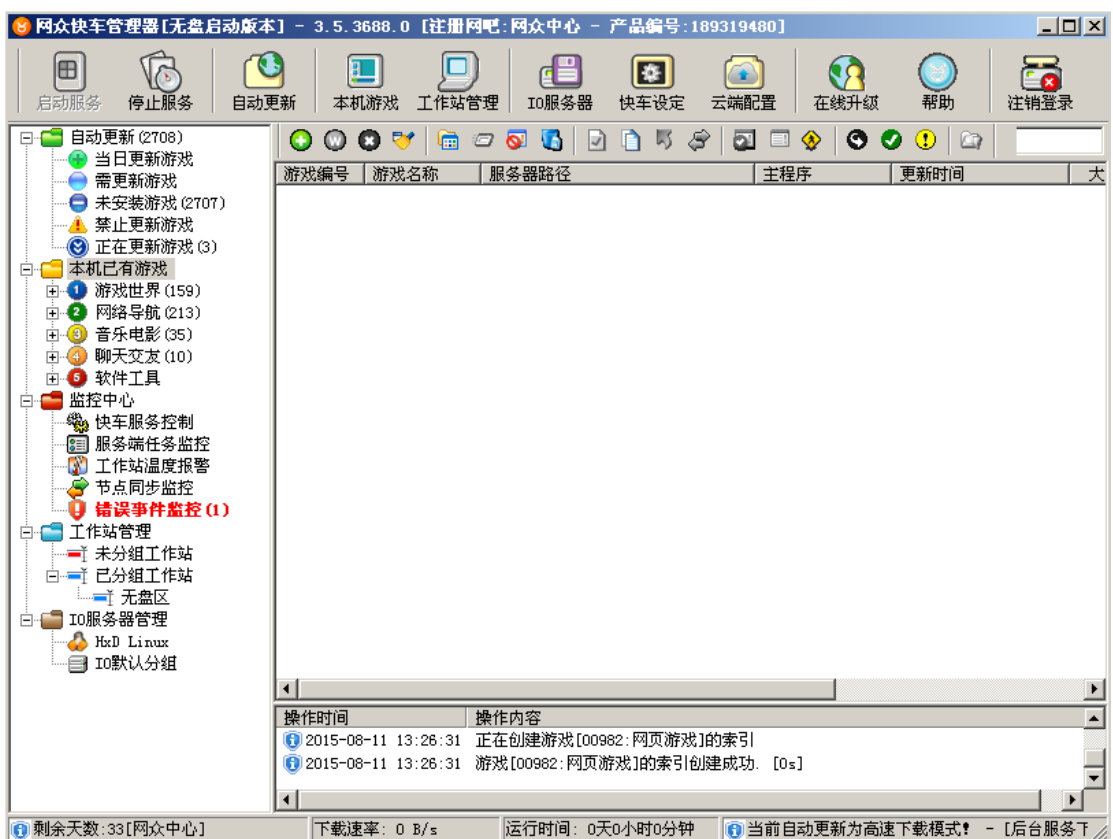

3)、添加 IO 服务器,挂载游戏盘

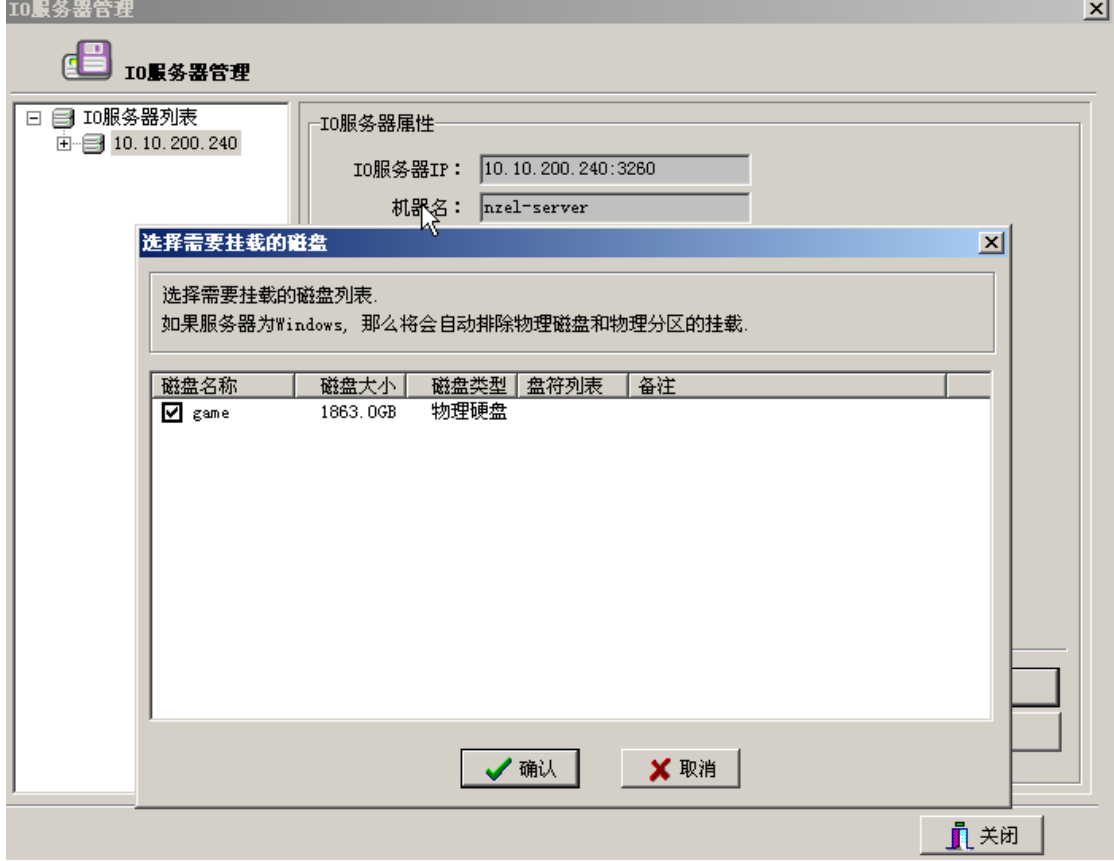

快车详细使用说明可参照快车无盘 3.5 版说明书 QQ 群: 161868592

#### <span id="page-33-0"></span>4.2.3 收银服务器

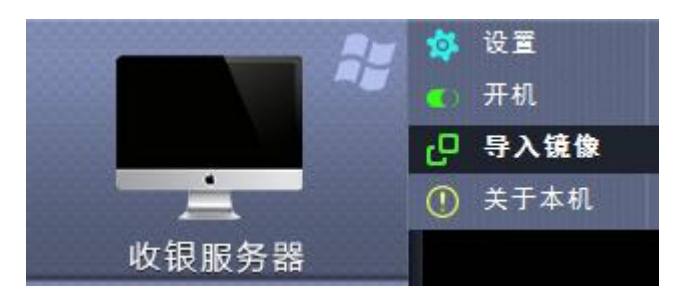

#### 右键-设置

1)、建议设置 CPU 1 个 内存 2G 以上。

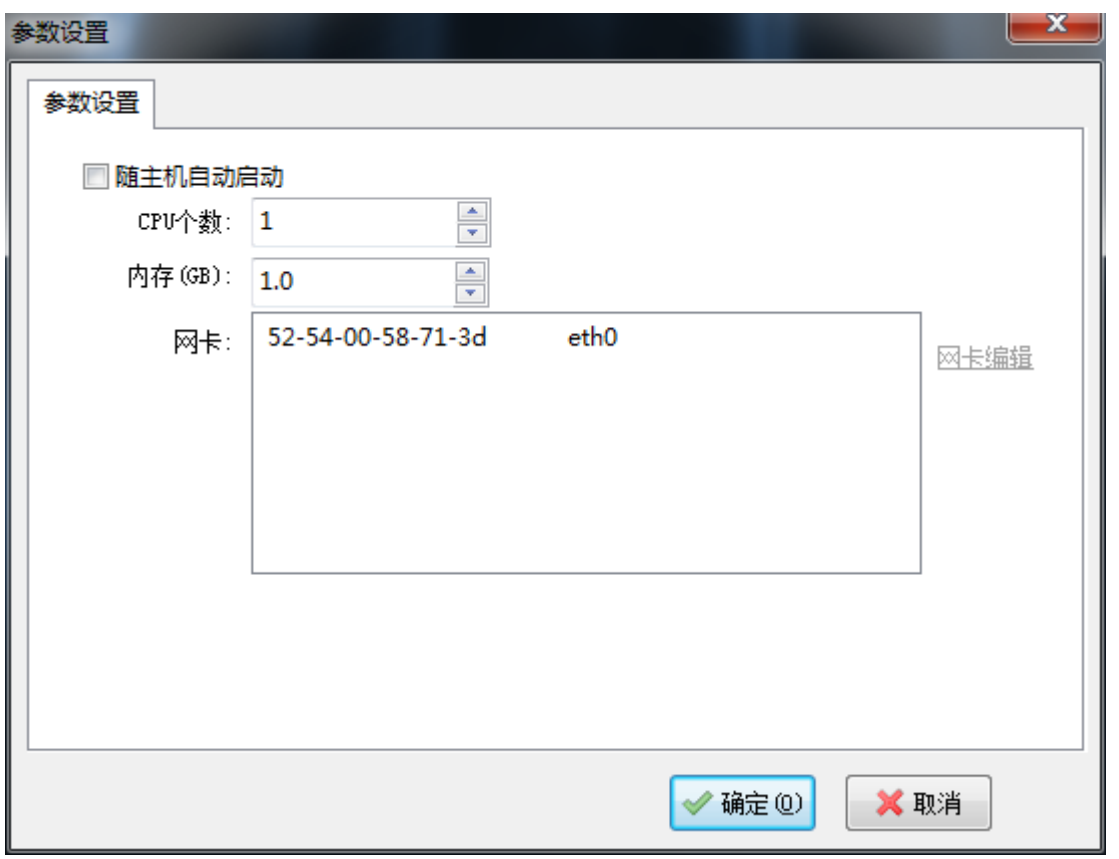

#### 右键-开机

1)、开机进入 win2003 系统, 设置服务器计算机名, ip 地址, 子网掩码, dns 等 设置好之后保存并重启虚拟机生效。

2)、安装网吧收费软件

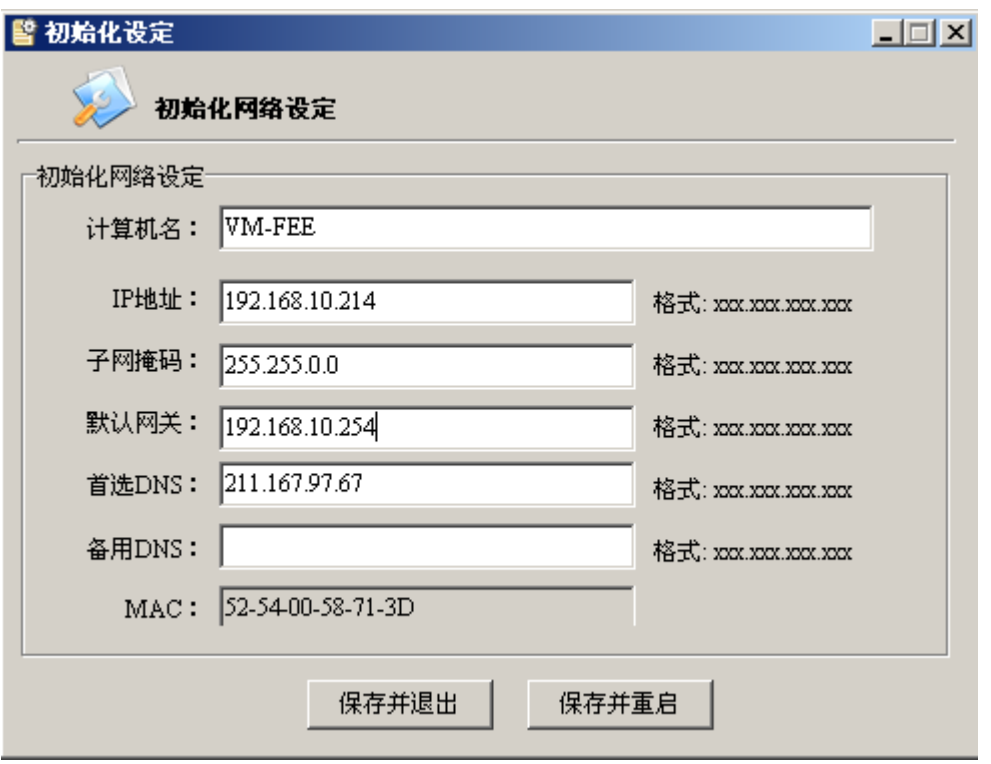

# <span id="page-34-0"></span>4.3 常用功能模块介绍

### <span id="page-34-1"></span>4.3.1 网众管理中心

#### 左下角-菜单-系统设置

1)、监测服务器状态 io 负载,系统信息,网络状态,磁盘状态等

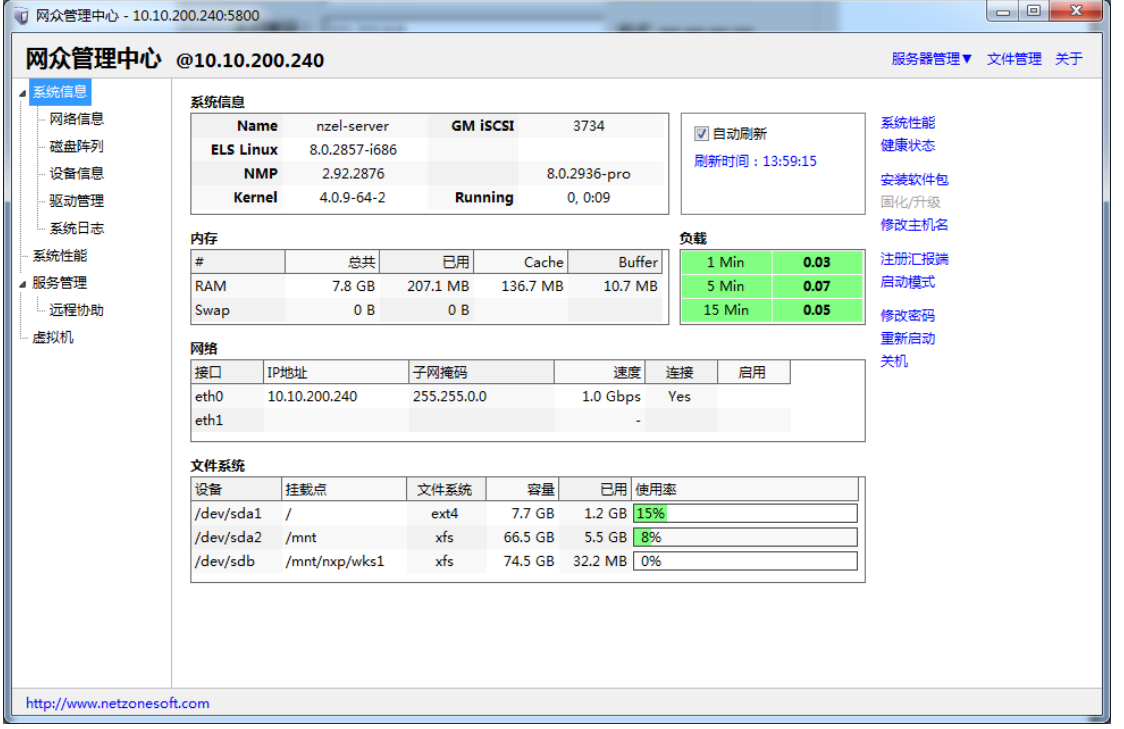

#### <span id="page-35-0"></span>4.3.2 Lwshell VNC 远程密码更改

1)、网众管理中心-服务器管理-修改 nmp, vnc 密码

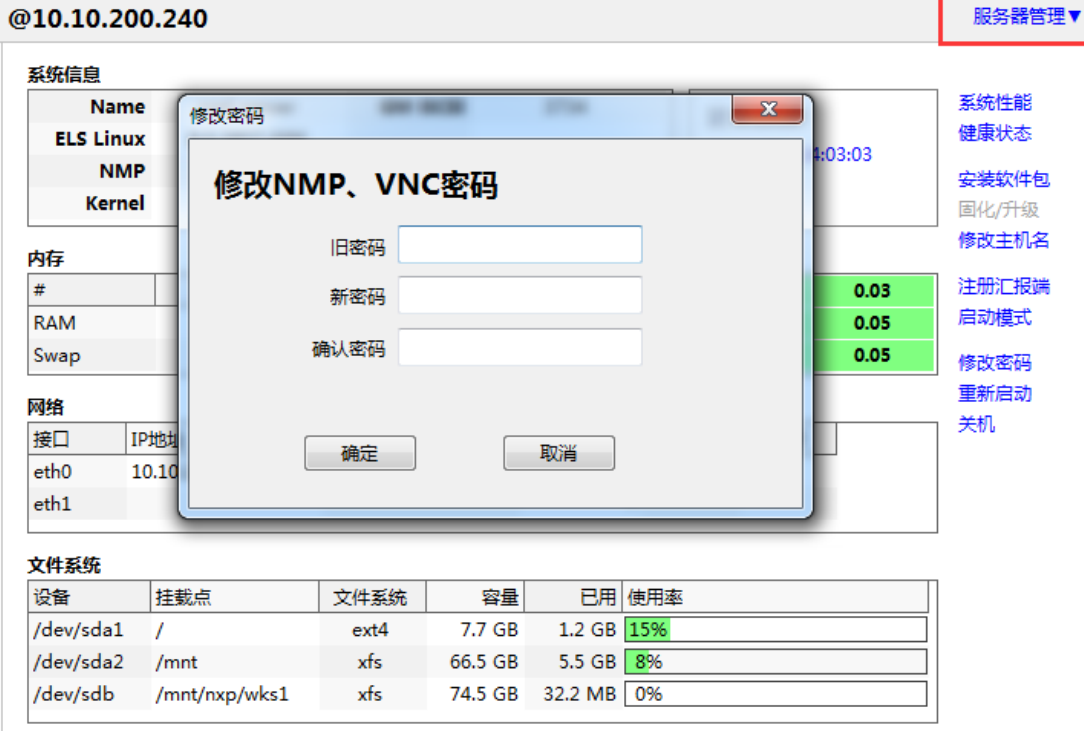

#### <span id="page-35-1"></span>4.3.3 远程协助

#### 左下角菜单-远程协助

1)、NXD8 支持验证码远程,从官方索取验证码,即可获得官方技术支持

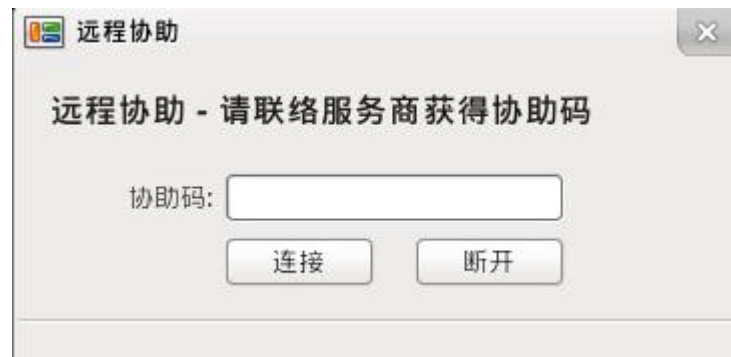